# **Dell UltraSharp 43 4K USB-C-skjerm**  Bruksanvisning

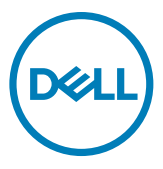

- **MERKNAD: En MERKNAD angir viktig informasjon som hjelper deg med å bruke datamaskinen.**
- **FORSIKTIG: FORSIKTIG indikerer at det kan komme skade på maskinvare eller tap av data hvis instruksjonene ikke følges.**
- **ADVARSEL: ADVARSEL indikerer at det kan være fare for skade på eiendom, personskade eller død.**

**Copyright © 2019–2020 Dell Inc. eller datterselskaper. Med enerett.** Dell, EMC og andre varemerker er varemerker for Dell Inc. eller datterselskaper. Andre varemerker kan være varemerker for sine respektive eiere.

 $2020 - 11$ 

Rev. A02

# **Contents**

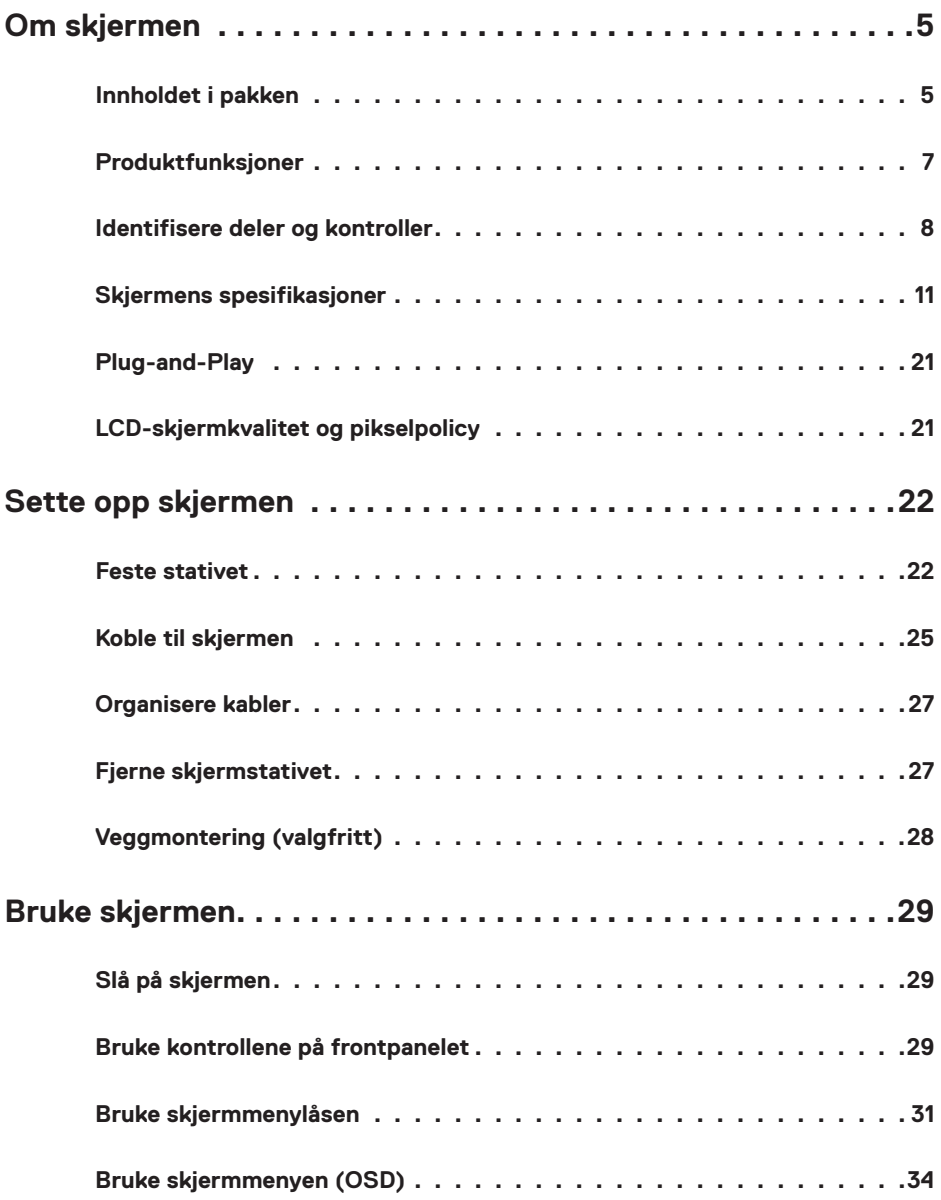

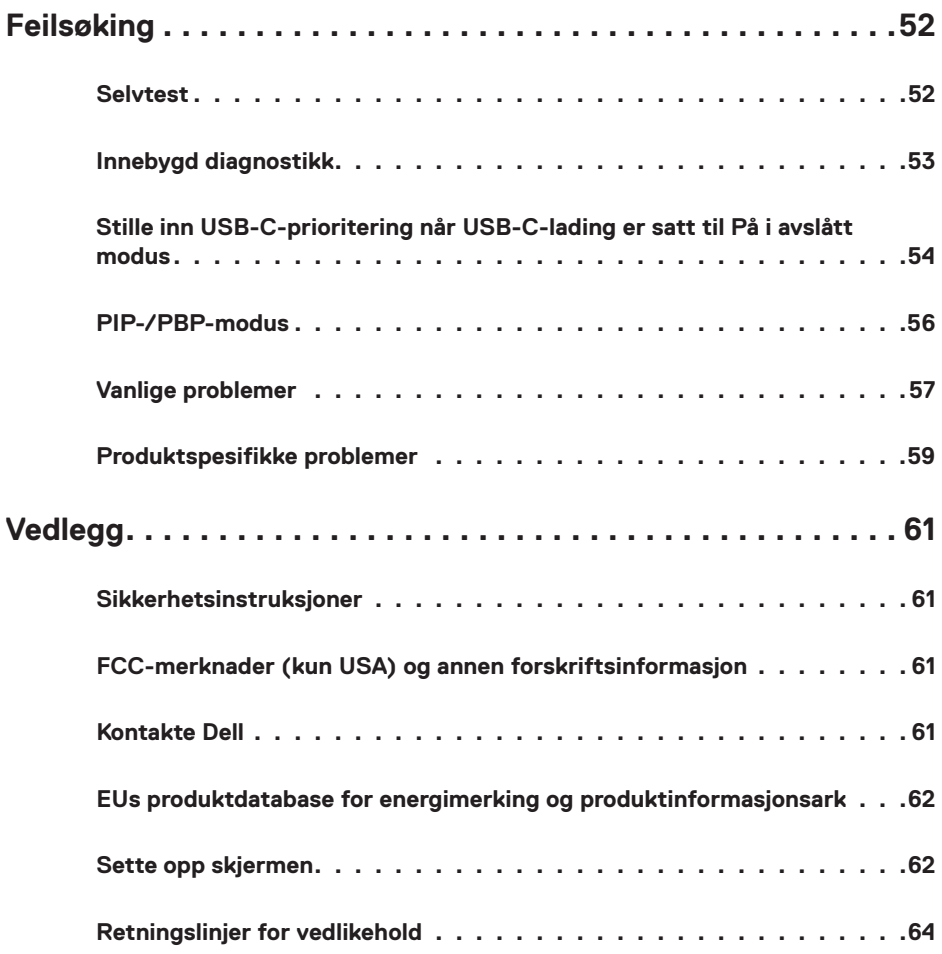

### <span id="page-4-0"></span>**Innholdet i pakken**

Skjermen leveres med komponentene vist nedenfor. Sørg for at du har mottatt alle delene, og [kontakt Dell](#page-60-1) hvis noe mangler.

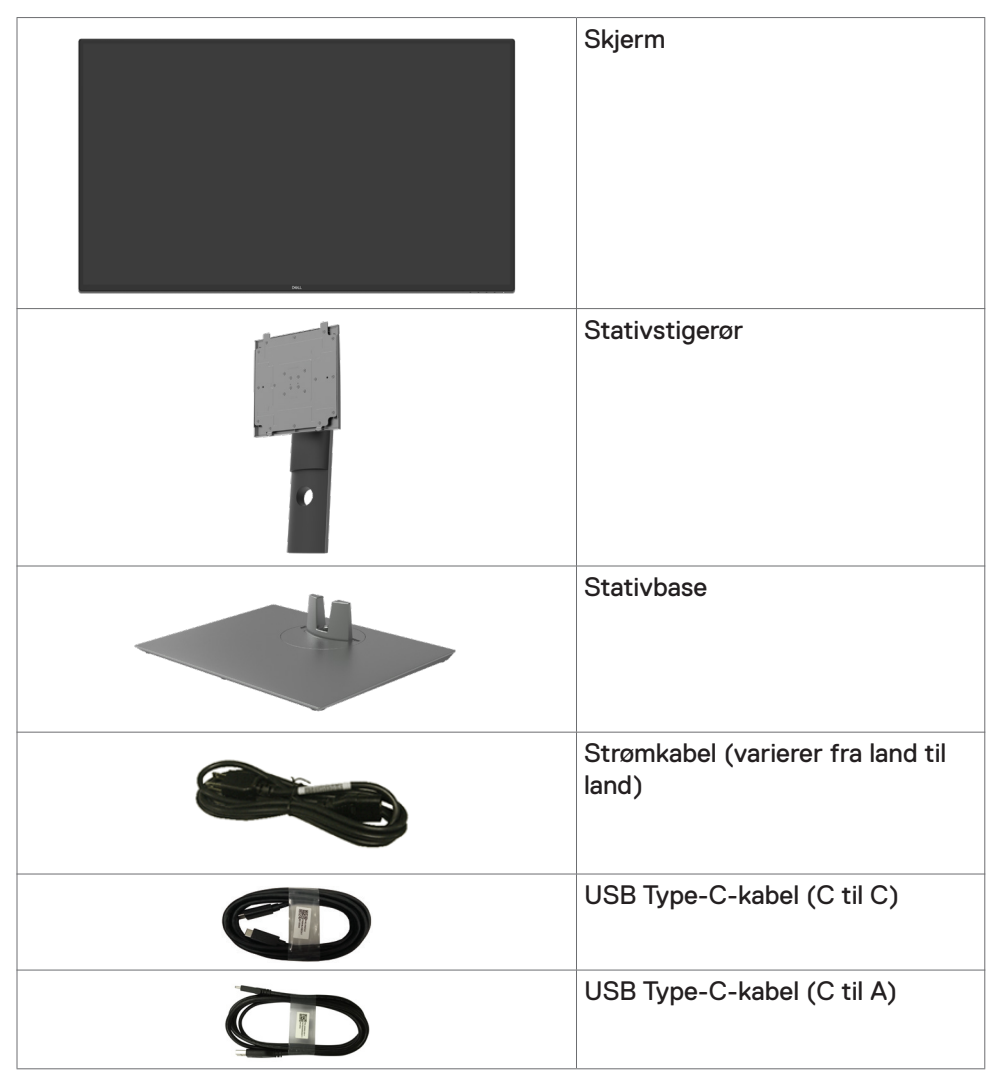

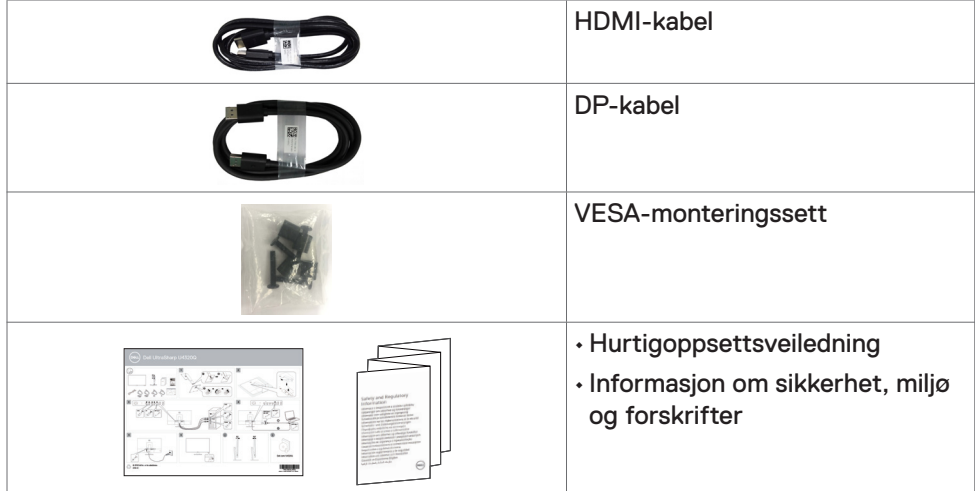

# <span id="page-6-0"></span>**Produktfunksjoner**

Skjermen **Dell UltraSharp U4320Q** har en aktiv matrise, tynnfilmstransistor (TFT), flytende krystallskjerm (LCD) og LED-bakgrunnsbelysning. Skjermens funksjoner inkluderer:

- 107,975 cm (42,51 tommer) aktivt områdevisning (målt diagonalt) 3840 x 2160 (16:9) oppløsning, pluss fullskjermstøtte for lavere oppløsninger.
- Brede synsvinkler med 96 % sRGB-farge.
- Justeringsfunksjoner for helling, svinging og vertikal forlengelse.
- $\cdot$  Innebygde høyttalere (2 x 8 W) fra New Sunlink.
- Avtakbar sokkel og Video Electronics Standards Association (VESA™) 100 mm og 200 mm monteringshull for fleksible monteringsløsninger.
- Den ultratynne rammen minimerer mellomrommet mellom rammen ved bruk av flere skjermer, noe som gjør det lettere å sette opp med en elegant seeropplevelse.
- Omfattende digitale tilkoblinger med HDMI og DP hjelper til med å gjøre skjermen klar for fremtiden.
- Enkel USB-C for å levere strøm til kompatibel bærbar PC mens videosignal mottas.
- Plug and Play-funksjonalitet, hvis det støttes av datasystemet
- Man kan justere via skjermmenyer på flere språk for enkelt oppsett og optimalisering av skjermen
- Strøm- og skjermmenyknappene låses.
- Kabellåsespor.
- $\cdot$  < 0.3 W i ventemodus.
- Optimaliser øyekomforten med en flimmerfri skjerm.
- **MERKNAD:** De mulige langtidseffektene av blått lys fra skjermen kan innebære skade på øynene, inkludert tretthet i øynene eller belastning på øyet. ComfortView Plus-funksjonen er laget for å redusere mengden blått lys som sendes ut fra skjermen for å optimalisere øyekomforten.

# <span id="page-7-0"></span>**Identifisere deler og kontroller**

#### **Sett forfra**

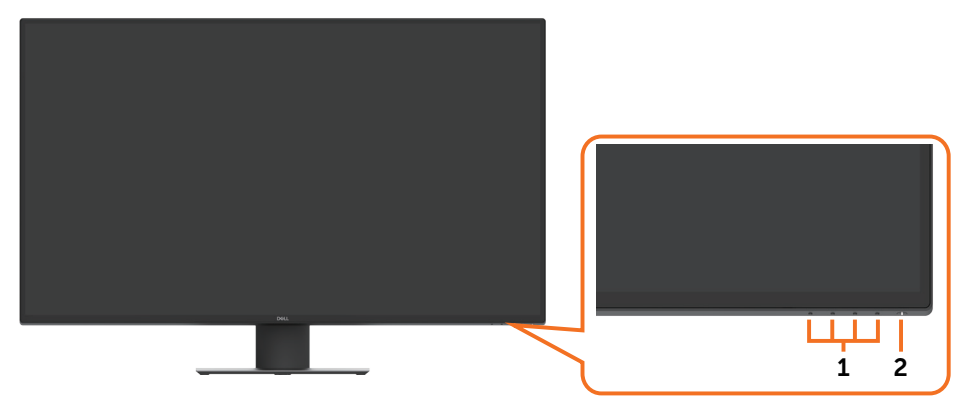

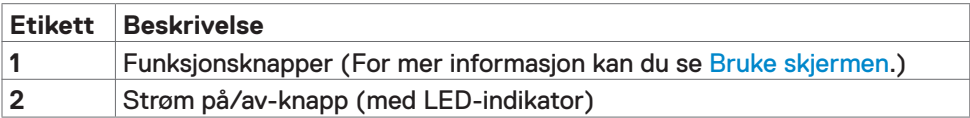

#### **Sett bakfra**

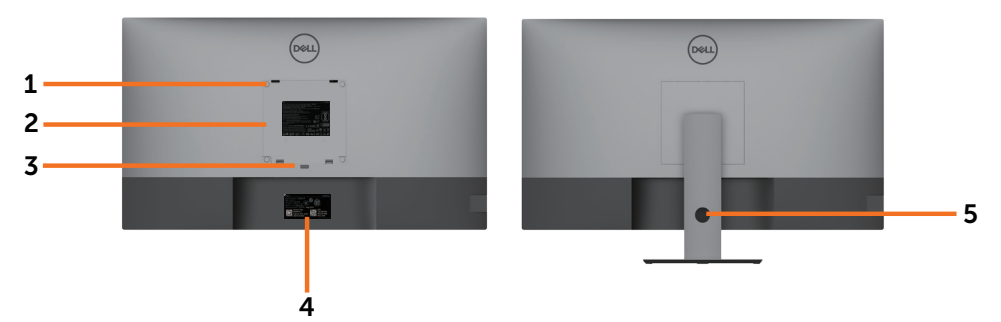

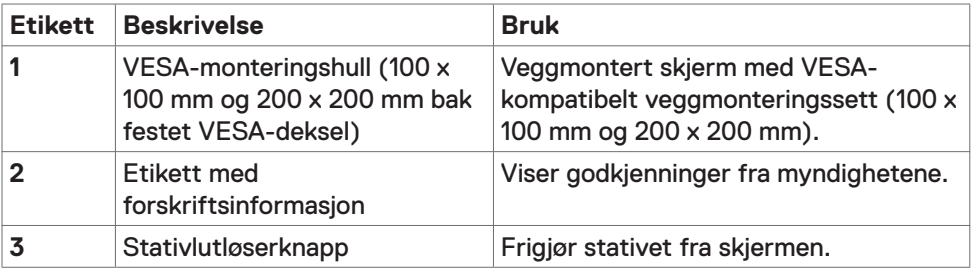

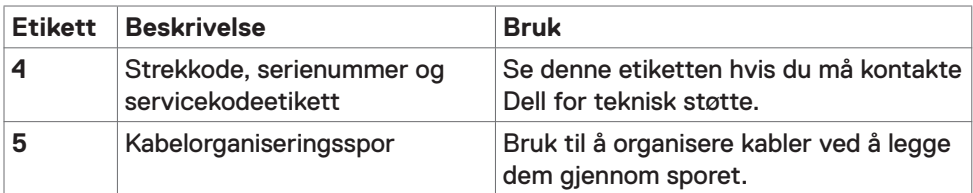

### **Sett fra siden**

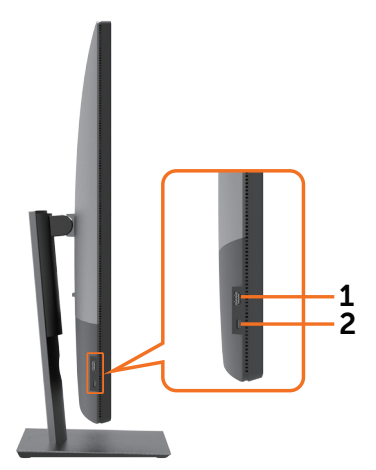

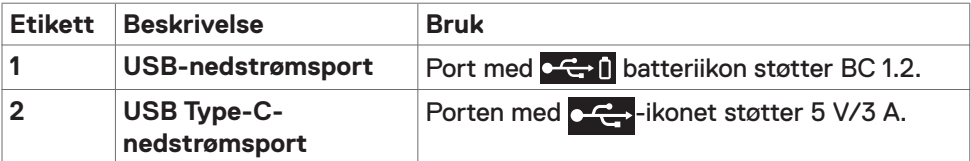

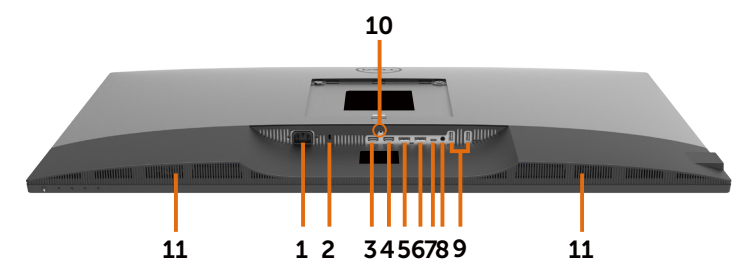

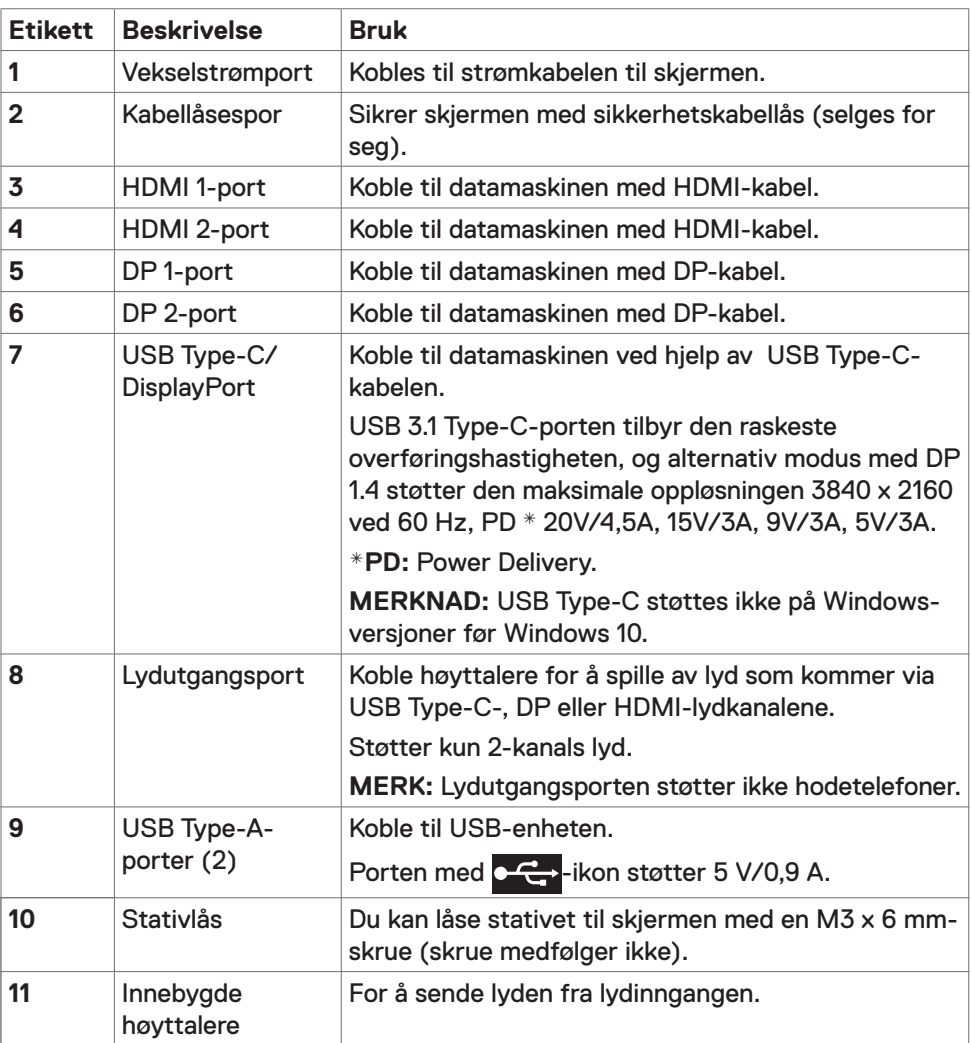

# <span id="page-10-1"></span><span id="page-10-0"></span>**Skjermens spesifikasjoner**

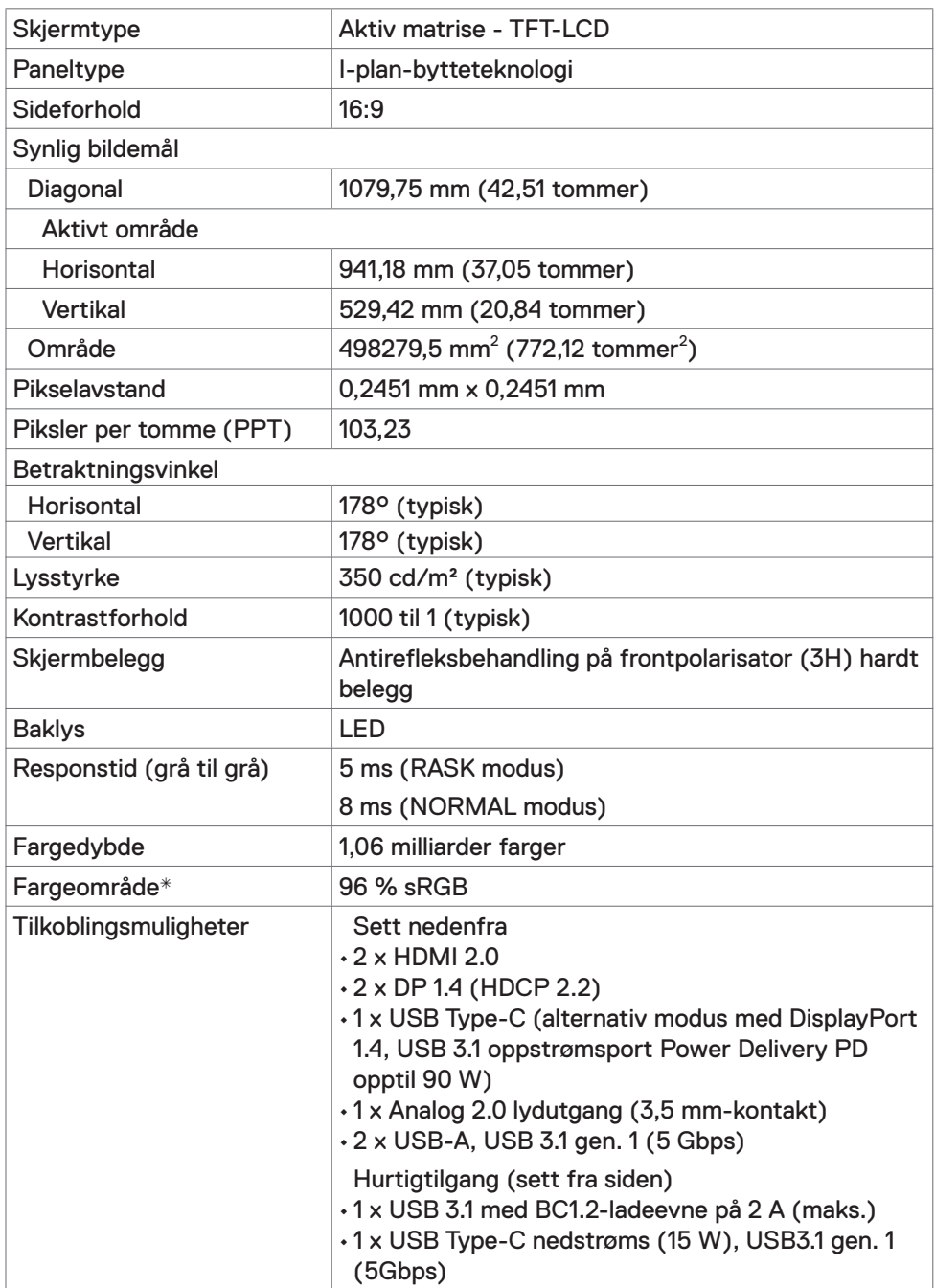

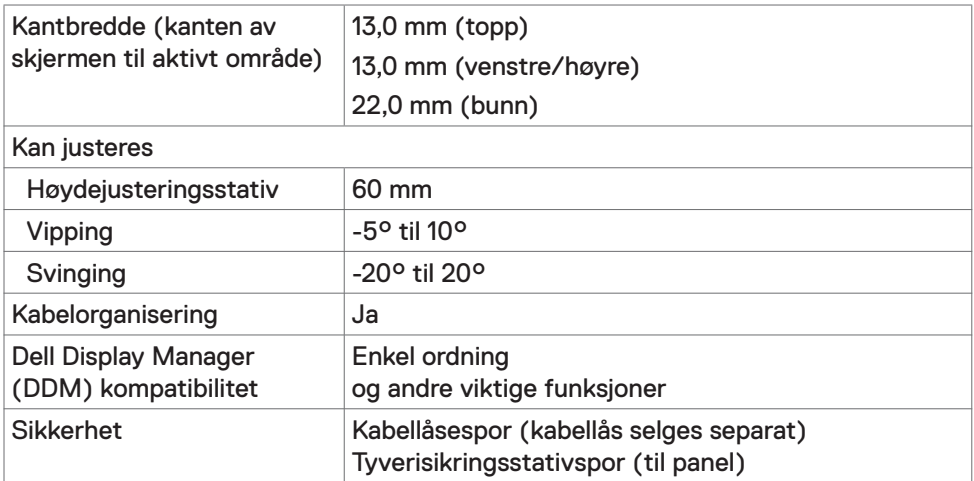

\* Bare på panelets originaloppløsning, under forhåndsinnstilt tilpasset modus.

## **Oppløsningsspesifikasjoner**

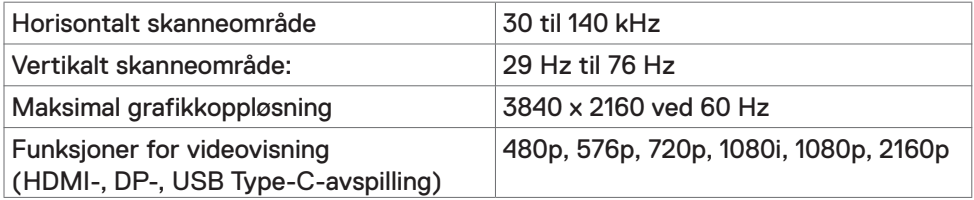

### **Forhåndsinnstilte visningsmoduser**

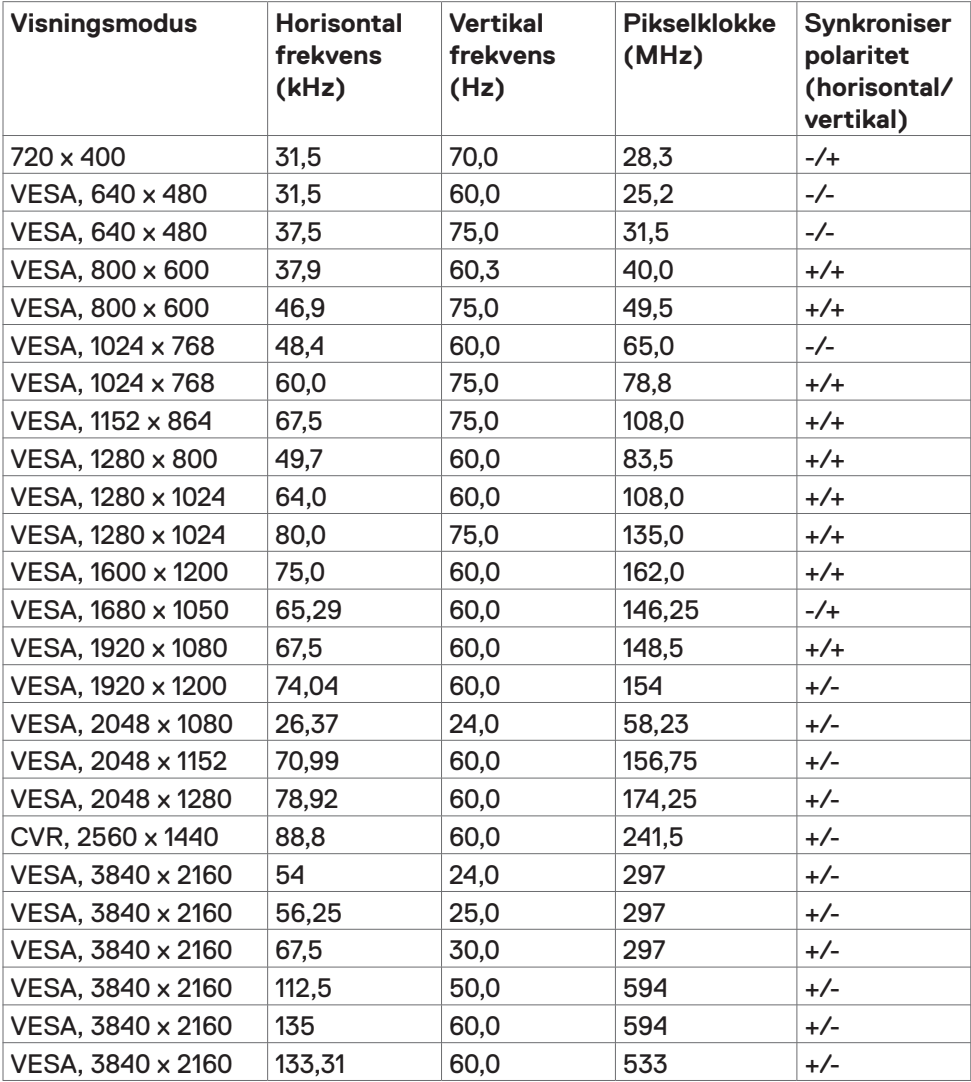

#### **Elektriske spesifikasjoner**

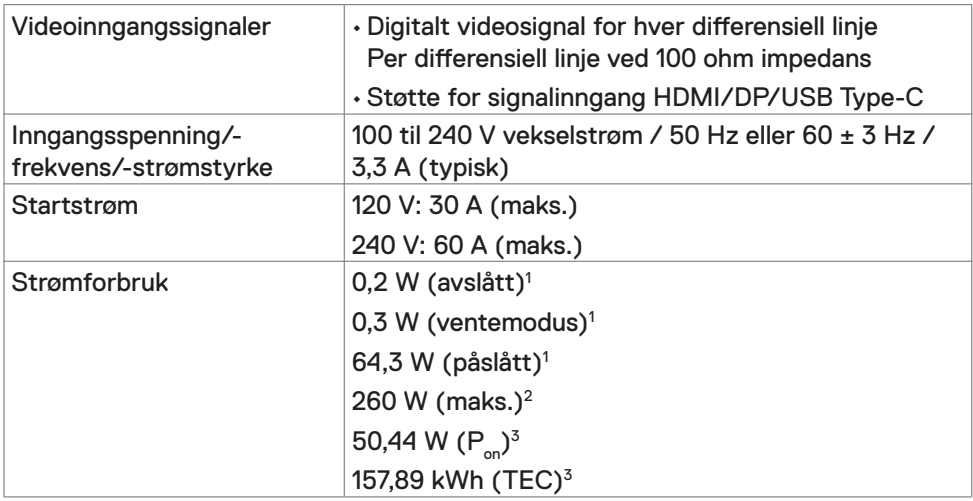

**1** Som definert i EU 2019/2021 og EU 2019/2013.

- **2** Maks. lysstyrke- og kontrastinnstilling med maksimal strømbelastning på alle USB-porter.
- <sup>3</sup> P<sub>on</sub>: Strømforbruk når påslått som definert i Energy Star 8.0-versjonen.

TEC: Totalt energiforbruk i kWh som definert i Energy Star 8.0-versjonen.

Dette dokumentet er kun til informasjon og gjenspeiler ytelse i laboratoriet. Produktet ditt kan gi en annen ytelse avhengig av programvaren, komponentene og tilbehør du har bestilt, og det foreligger ingen forpliktelser til å oppdatere informasjonen. Følgelig skal kunden ikke basere seg på denne informasjonen ved beslutninger om elektriske toleranser eller annet. Ingen garanti for nøyaktighet eller fullstendighet er uttrykt eller underforstått.

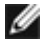

**MERKNAD:** Denne skjermen er **ENERGY STAR**-sertifisert.

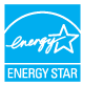

Dette produktet kvalifiserer for ENERGY STAR ved fabrikkinnstillingene, som kan gjenopprettes ved hjelp av «Fabrikktilbakestilling»-funksjonen i skjermmenyen. Hvis du endrer fabrikkinnstillingene, eller aktiverer andre funksjoner, økes strømforbruket, som da kan overskride de nødvendige grensene for å kvalifisere for ENERGY STAR-klassifisering®.

### **Høyttalerspesifikasjoner**

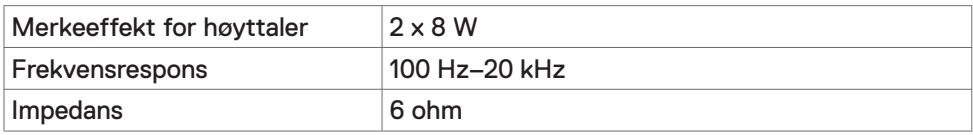

# **Fysiske egenskaper**

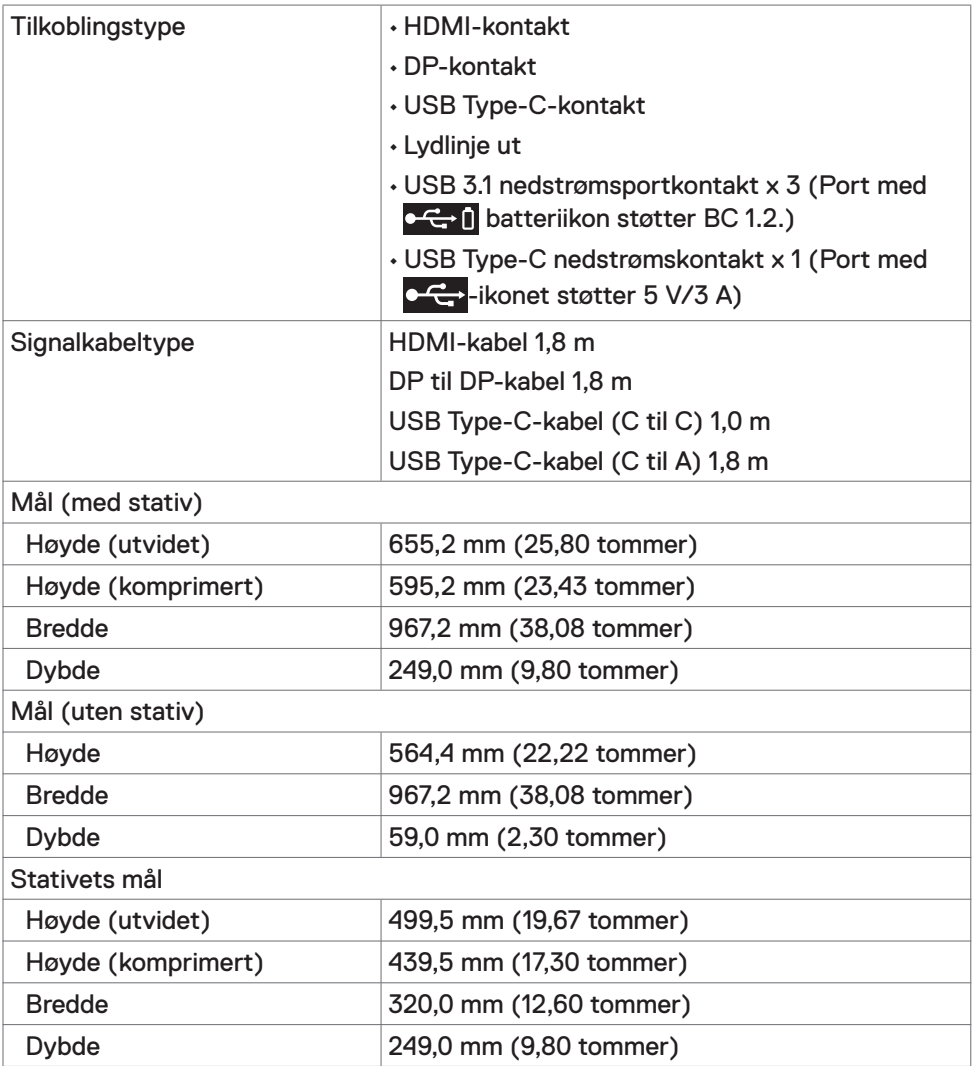

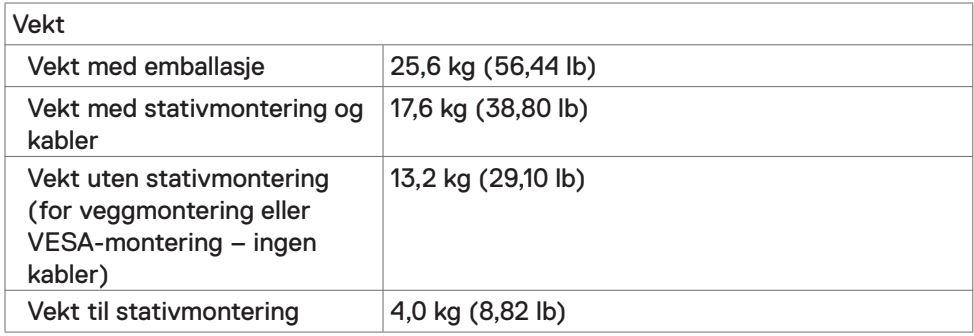

#### **Miljøegenskaper**

Samsvarende standarder

- ENERGY STAR-sertifisert skjerm.
- EPEAT-registrert der det er aktuelt. EPEAT-registrering varierer fra land til land. Se www.epeat.net for registreringsstatus etter land.
- Samsvarer med RoHS
- BFR/PVC-fri skjerm (unntatt eksterne kabler)
- Oppfyller kravene til lekkasjestrøm i NFPA 99.
- Arsenfritt glass og kvikksølvfritt kun for panelet

**Temperatur** 

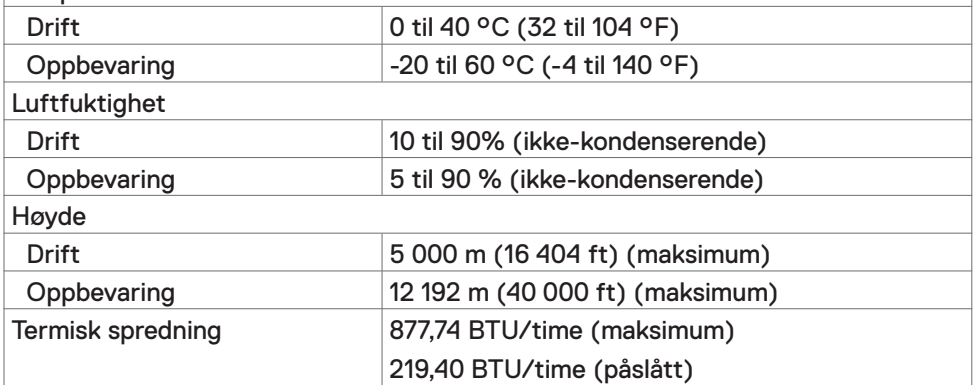

### **Pinnetilordninger**

#### **HDMI-port**

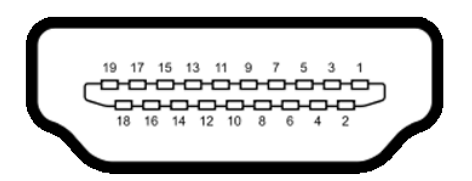

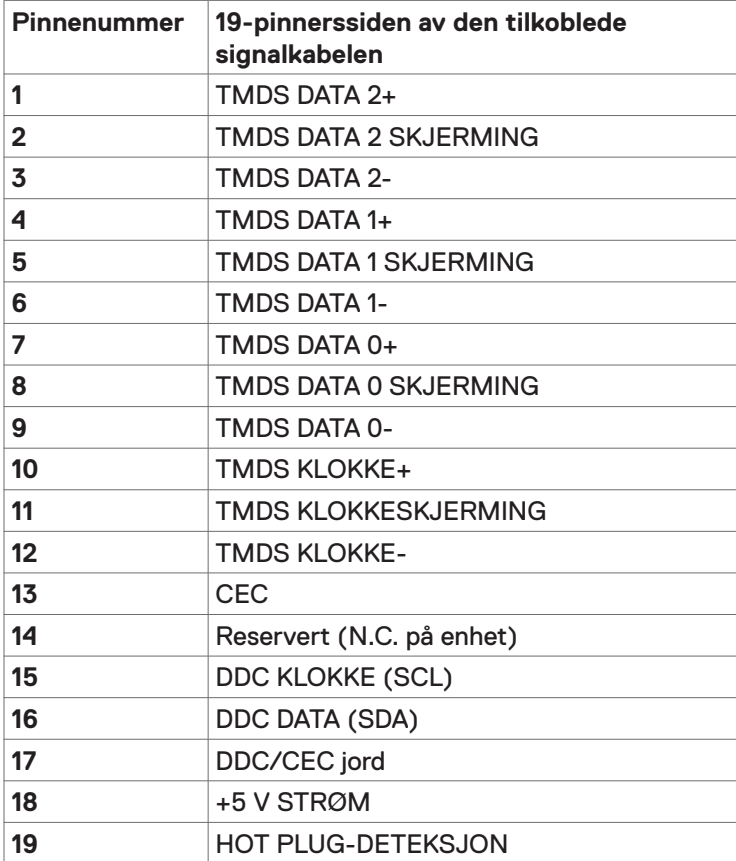

#### **DP-port**

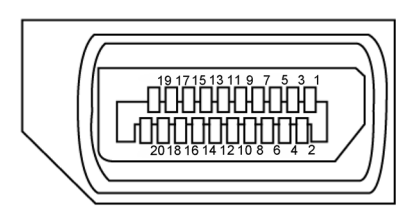

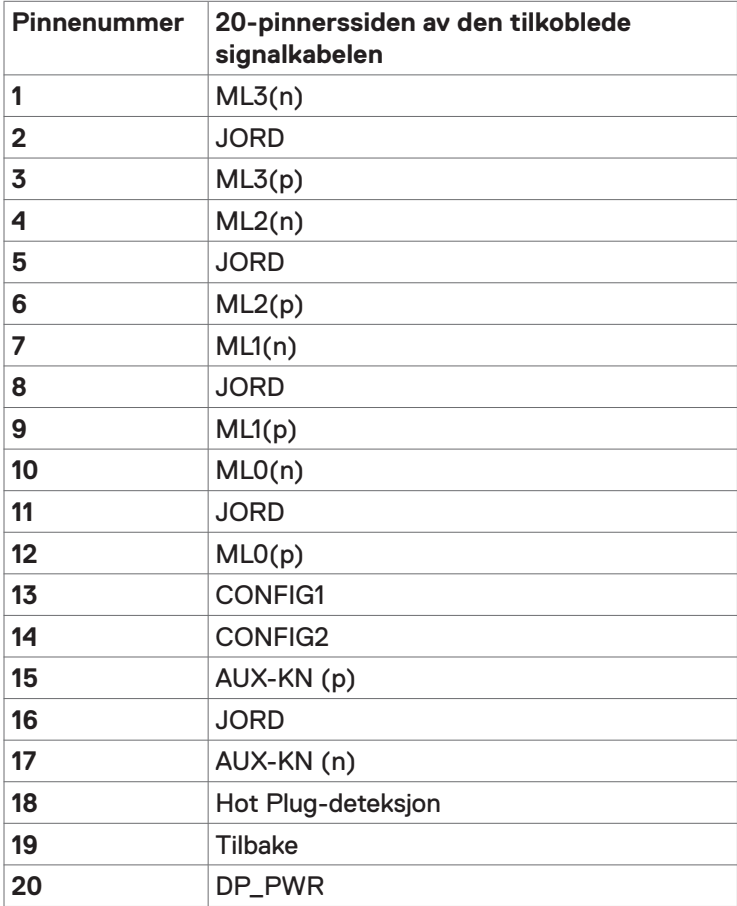

#### **USB Type-C-port**

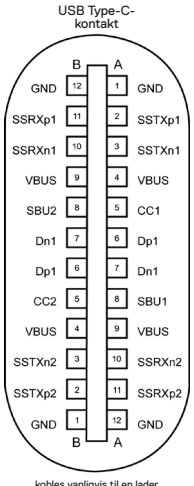

kobles vanligvis til en lader med en Type-C-kabel

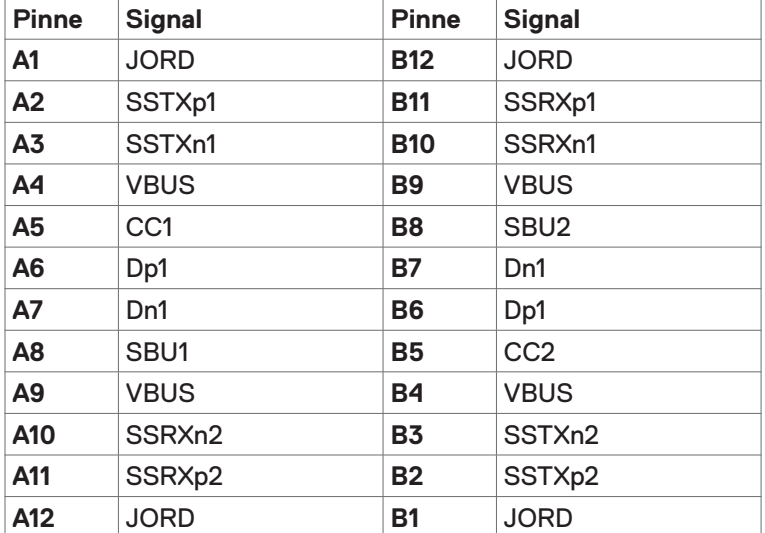

#### **Universal Serial Bus (USB)**

Denne delen gir deg informasjon om USB-portene som skjermen har.

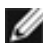

**MERKNAD:** Opptil 2 A på USB-nedstrømsport (port med **c + i**) batteriikon) med enheter som støtter BC 1.2; opptil 3 A på USB Type-C-nedstrømsport (port med  $\sim$  -ikonet) med enheter som støtter 5 V/3 A.

Datamaskinen har følgende USB-porter:

• 4 nedstrøms - 2 på venstre side, 2 på bunnen

Port for strømlading - portene med  $\left[\begin{array}{cc} -\frac{1}{2} & 0 \end{array}\right]$  batteriikonet støtter hurtiglading hvis enheten støtter BC 1.2.USB Type-C nedstrømsport med  $\sim$ støtter hurtiglading hvis enheten støtter 5 V / 3 A.

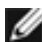

**MERKNAD:** USB-portene på skjermen fungerer bare når skjermen er på eller i ventemodus. Hvis USB-kabelen (Type-C til Type-C) er koblet til i ventemodus, kan USB-portene fungere normalt. Ellers følges skjermmenyinnstillingen for USB; hvis innstillingen er «På i ventemodus», fungerer USB normalt, ellers er USB deaktivert. Hvis du slår av skjermen og så slår den på igjen, kan det ta noen sekunder før det tilkoblede tilbehøret går tilbake til normalt.

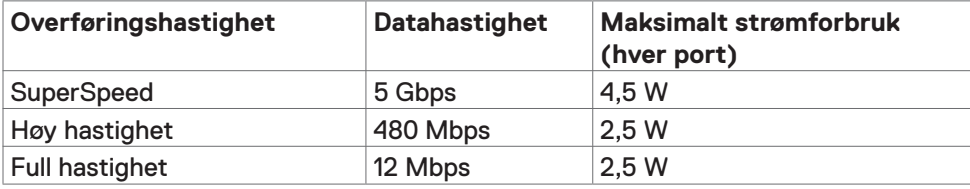

#### **USB-nedstrømsport**

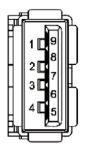

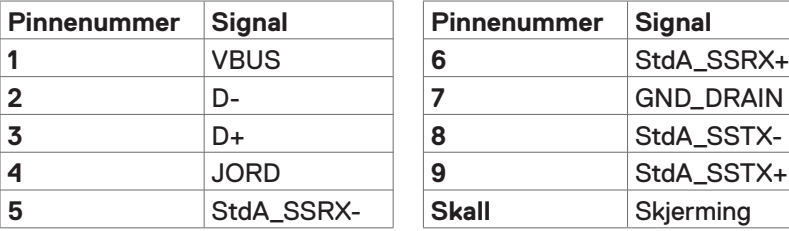

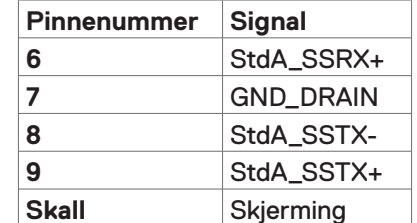

# <span id="page-20-0"></span>**Plug-and-Play**

Du kan installere skjermen i et hvilket som helst Plug-and-Play-kompatibelt system. Skjermen gir datamaskinen automatisk EDID (Extended Display Identification Data) ved hjelp av DDC-protokoller (Display Data Channel) slik at datamaskinen kan konfigurere seg selv og optimalisere skjerminnstillingene. Som oftest installeres skjermen automatisk; du kan velge forskjellige innstillinger hvis ønskelig. Du finner mer informasjon om hvordan skjerminnstillingene endres under [Bruke skjermen.](#page-28-1)

# **LCD-skjermkvalitet og pikselpolicy**

Når LCD-skjermer produseres, er det ikke uvanlig at én eller flere piksler settes fast i en uforanderlig tilstand som er vanskelig å få øye på og ikke påvirker skjermkvaliteten eller brukervennligheten. For mer informasjon om pikselpolicyen for LCD-skjermer kan du se Dells støtteside på[: www.dell.com/support/monitors](http://www.dell.com/support/monitors).

### <span id="page-21-0"></span>**Feste stativet**

**MERKNAD:** Stativstigerøret og stativbasen er festet til skjermhodet når skjermen leveres fra fabrikken.

**MERKNAD:** Fremgangsmåten nedenfor gjelder for standardstativet. Hvis du har kjøpt et annet stativ, kan du se i dokumentasjonen som fulgte med stativet for å sette det opp.

**FORSIKTIG: Plasser skjermen på en flat, ren og myk overflate for å unngå riper på skjermpanelet.**

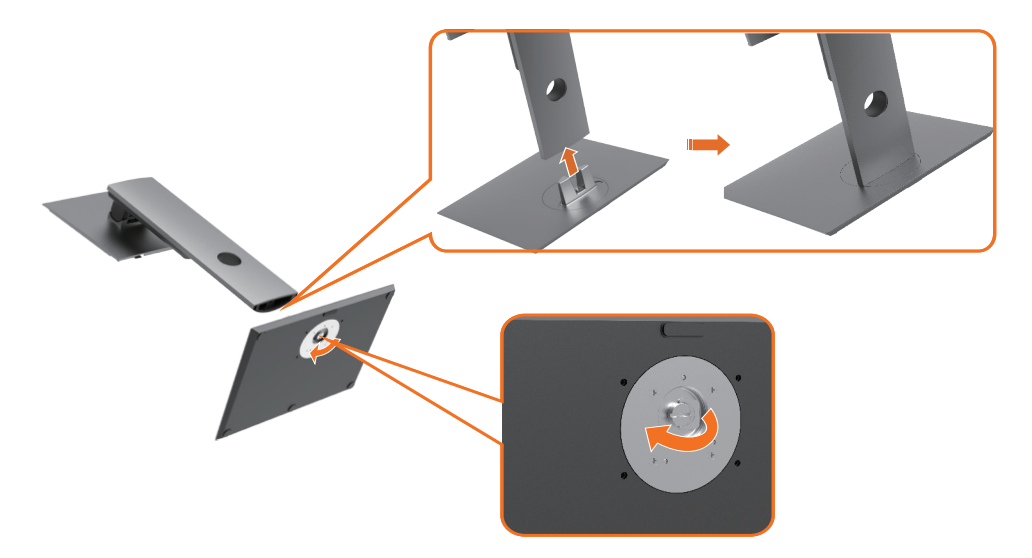

Feste skjermstativet:

- **1** Sett de utstikkende blokkene på stativbunnen å linje med det tilsvarende sporet på stativet.
- **2** Sett stativbaseblokkene helt inn i stativsporet.
- **3** Løft skruehåndtaket og drei skruen med klokken.
- **4** Når du har strammet skruen helt, bretter du skruehåndtaket flatt i fordypningen.

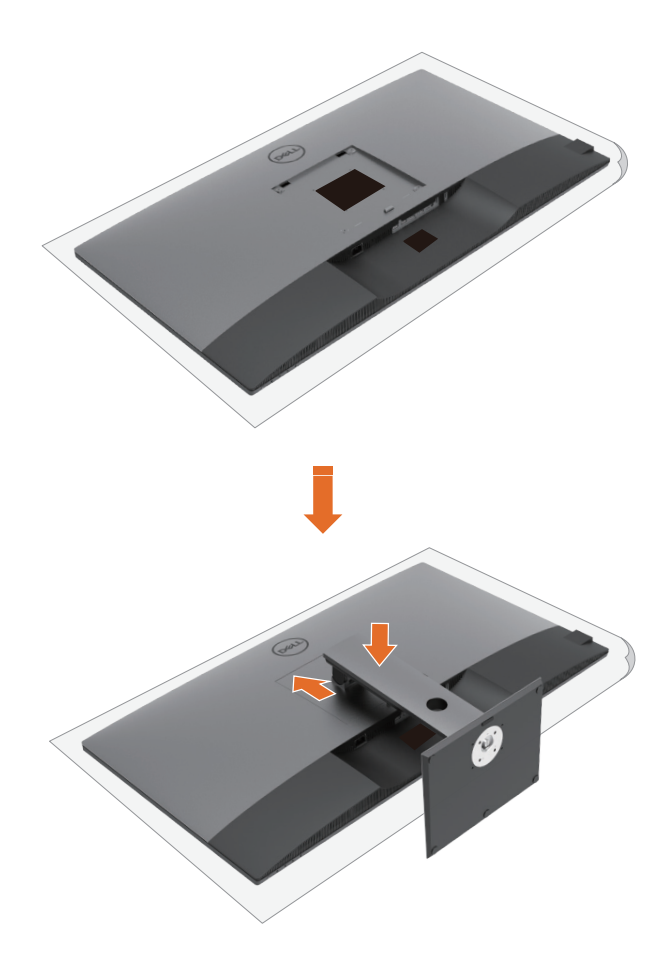

Feste skjermstativet:

- **1** Plasser skjermen med forsiden vendt nedover på den og løft dekselet for å eksponere VESA-området for stativmontering.
- **2** Sett de to tappene på den øvre delen av stativet inn i sporet på baksiden av skjermen.
- **3** Trykk Trykk stativet ned til det smekker på plass.

# **Bruke vipping, svinging og vertikal forlengelse**

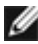

**MERKNAD:** Dette gjelder for en skjerm med stativ. Hvis du har kjøpt et annet stativ, må du se i den tilhørende monteringsveiledningen for monteringsinstruksjoner.

#### **Vipping, svinging og vertikal forlengelse**

Når stativet er festet til skjermen, kan du vippe den til vinkelen som er mest behagelig å se på.

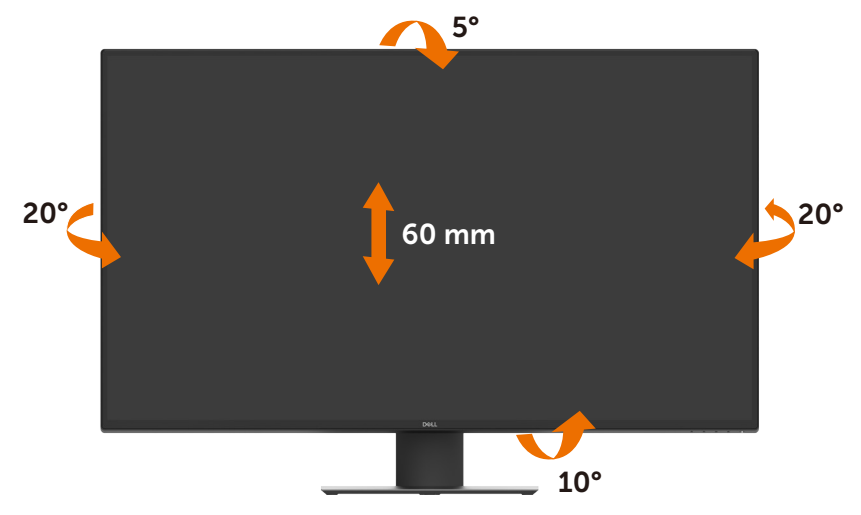

**MERKNAD:** Stativet er festet til skjermhodet når skjermen leveres fra fabrikken.

# <span id="page-24-1"></span><span id="page-24-0"></span>**Koble til skjermen**

#### **ADVARSEL: Før du begynner på noen av prosedyrene i denne delen, må du følge [Sikkerhetsinstruksjonene](#page-60-2).**

Koble skjermen til datamaskinen:

- **1** Slå av datamaskinen.
- **2** Koble HDMI/DP/USB Type-C-kabelen fra skjermen til datamaskinen.
- **3** Slå på skjermen.
- **4** Velg riktig inngangskilde fra skjermmenyen, og slå på datamaskinen.

### **Koble til HDMI-kabelen**

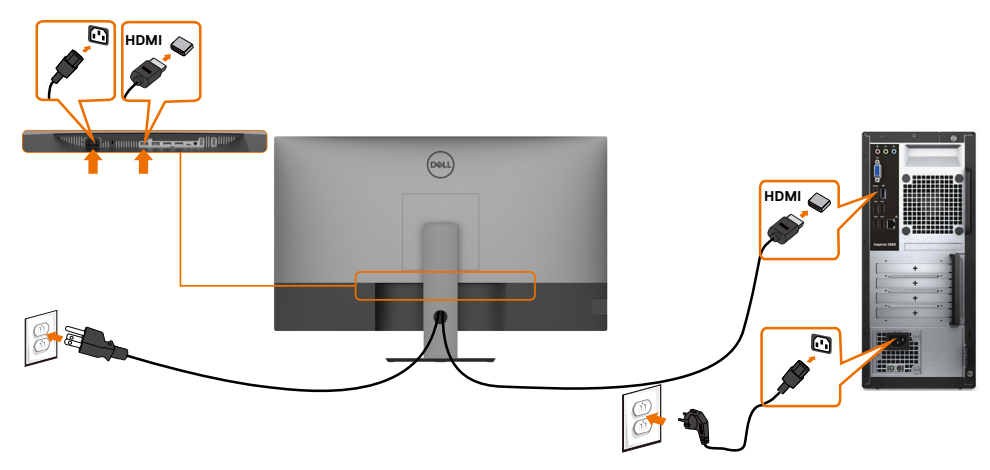

#### **Koble til DP-kabelen**

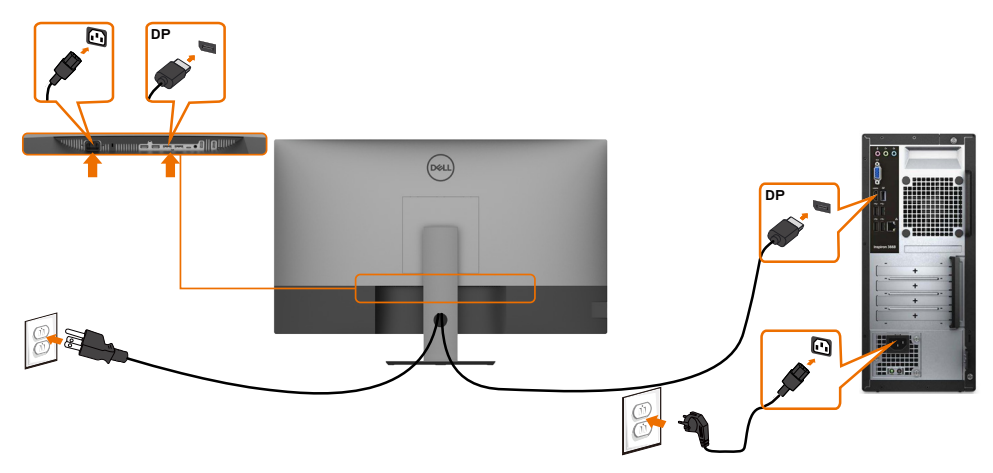

### **Koble til USB Type-C-kabelen (C til A)**

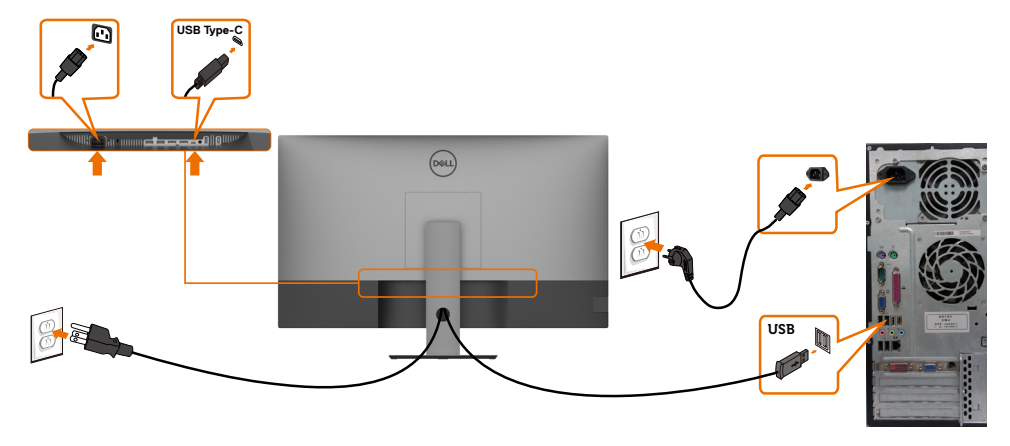

**MERKNAD:** Med denne tilkoblingen er bare data tilgjengelig og ikke video. Man må bruke en annen videotilkobling for visning.

#### **Koble til USB Type-C-kabelen (C til C)**

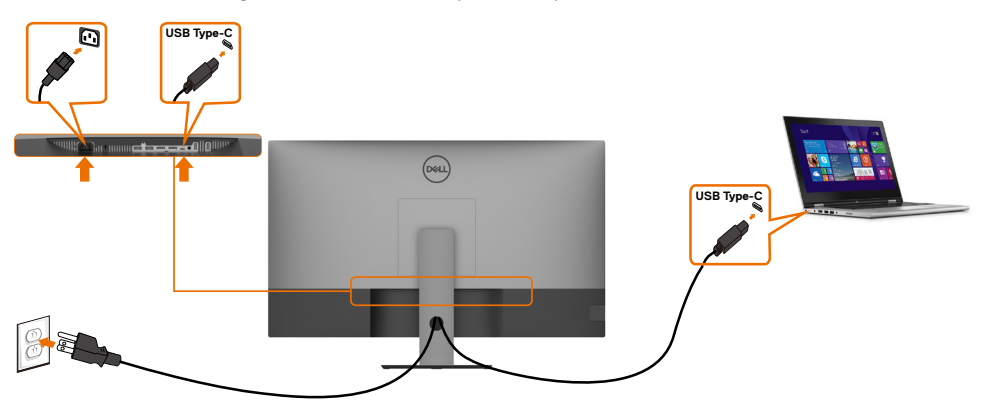

USB Type-C-porten (bunn) på skjermen:

- Kan brukes enten som USB-C eller DisplayPort 1.4.
- Støtter USB Power Delivery (PD) med profiler opptil 90 W.
- **MERKNAD:** Uavhengig av strømbehovet / det faktiske strømforbruket til den bærbare datamaskinen, eller gjenværende tid i batteriet, er skjermen Dell U4320Q designet for å levere en strømforsyning på opptil 90 W til den bærbare datamaskinen.

<span id="page-26-0"></span>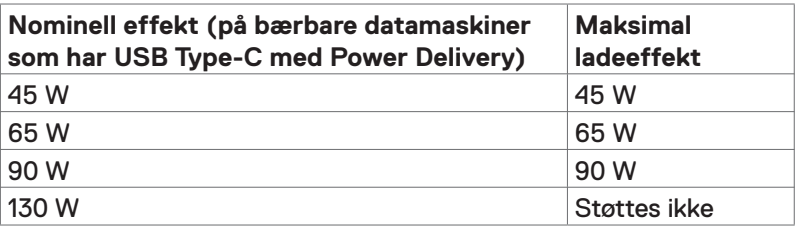

### **Organisere kabler**

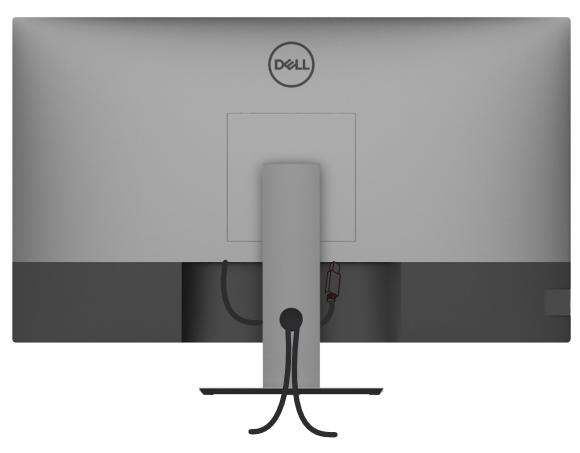

Når du har koblet alle nødvendige kabler til skjermen og datamaskinen, (se [Koble til](#page-24-1)  [skjermen](#page-24-1) for tilkobling av kabler), ordner du alle kablene som vist ovenfor.

# **Fjerne skjermstativet**

**FORSIKTIG: For å forhindre riper på LCD-skjermen når du tar av stativet må du sørge for at skjermen plasseres på en myk, ren overflate.**

**MERKNAD:** Fremgangsmåten nedenfor gjelder for standardstativet. Hvis du har kjøpt et annet stativ, kan du se i dokumentasjonen som fulgte med stativet for å sette det opp.

Ta av stativet:

- **1** Plasser skjermen på en myk duk eller pute.
- **2** Trykk og hold nede stativutløserknappen.
- **3** Løft stativet opp og bort fra skjermen.

<span id="page-27-0"></span>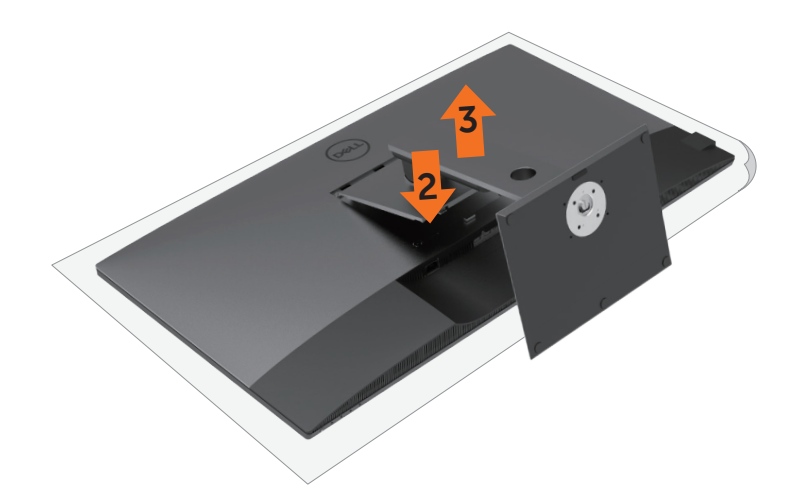

### **Veggmontering (valgfritt)**

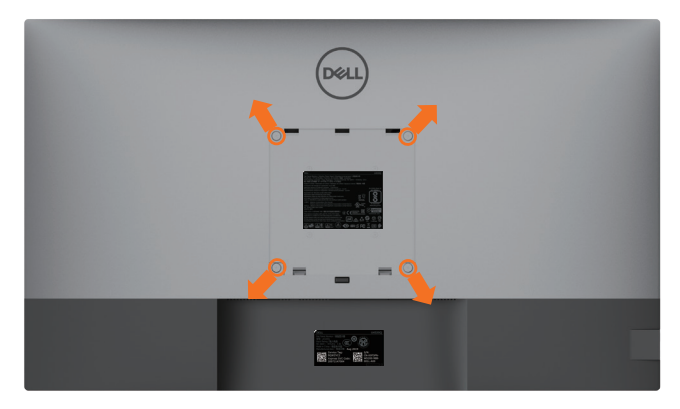

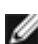

**MERKNAD:** Bruk M6 x 12 mm (200 x 200 mm) eller M4 x 12 mm (100 x 100 mm) skruer for å koble skjermen til veggmonteringssettet.

Se instruksjonene som følger med det VESA-kompatible veggmonteringssettet.

- **1** Plasser skjermen på en myk duk eller pute på et stabilt, flatt bord.
- **2** Ta av stativet.
- **3** Bruk en stjerneskrutrekker for å fjerne de fire skruene som fester plastdekselet.
- **4** Fest monteringsbraketten fra veggmonteringssettet til skjermen.
- **5** Monter skjermen på veggen etter instruksjonene som følger med veggmonteringssettet.

**MERK:** Kun til bruk med UL-, CSA- eller GS-listet veggfeste med minimum vekt-/bæreevne på 52,8 kg (116,40 lb).

# <span id="page-28-1"></span><span id="page-28-0"></span>**Slå på skjermen**

Trykk på -knappen for å slå på skjermen.

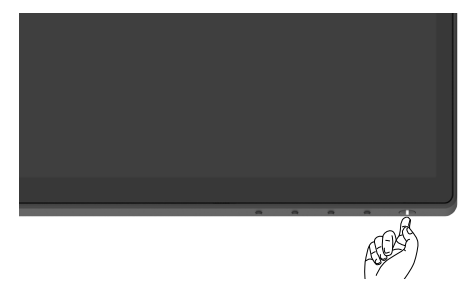

### **Bruke kontrollene på frontpanelet**

Bruk kontrollknappene på bunnen av skjermen for å justere parametre for bildet som vises. Når du bruker disse knappene til å justere innstillingene, viser skjermmenyen tallverdiene for funksjonene når de endres.

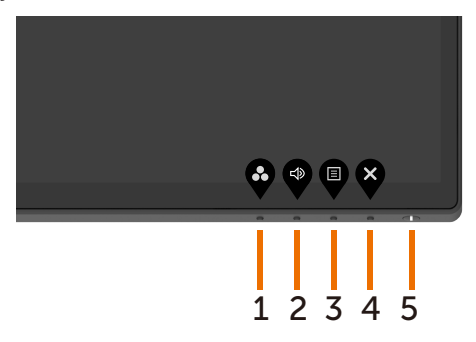

Tabellen nedenfor beskriver knappene på frontpanelet:

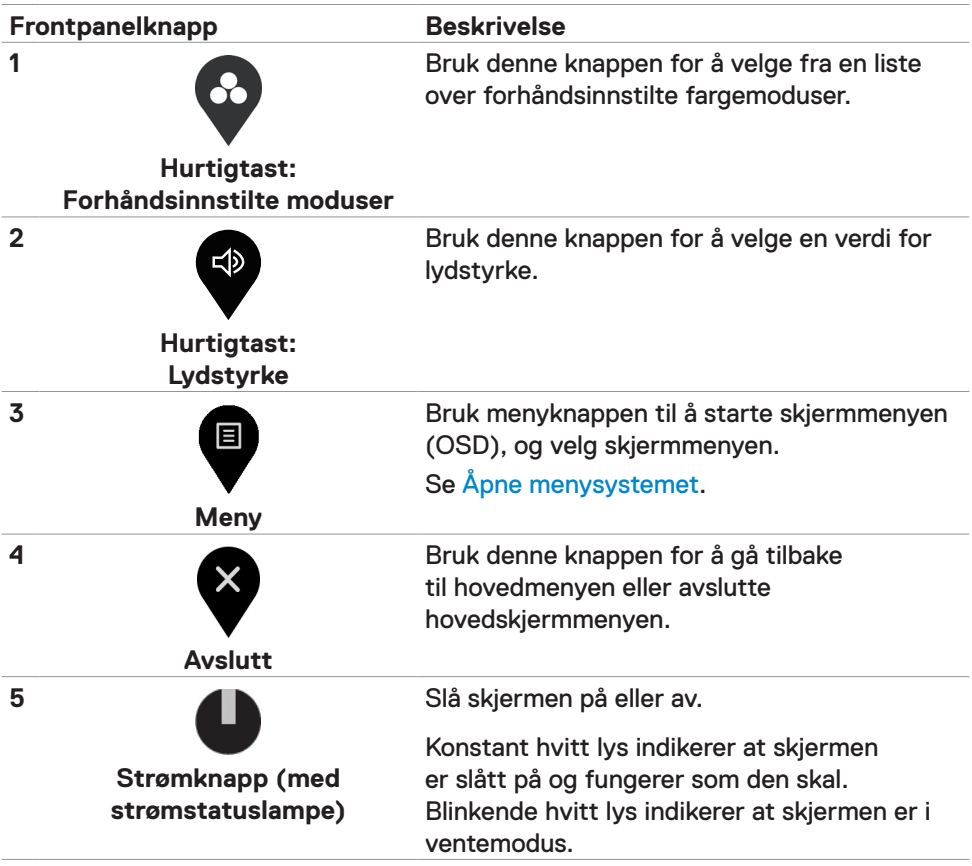

# <span id="page-30-0"></span>**Bruke skjermmenylåsen**

Når kontrollknappene på skjermen er låst, kan du forhindre at folk får tilgang til kontrollene. Det forhindrer også utilsiktet aktivering når flere skjermer er satt opp side om side.

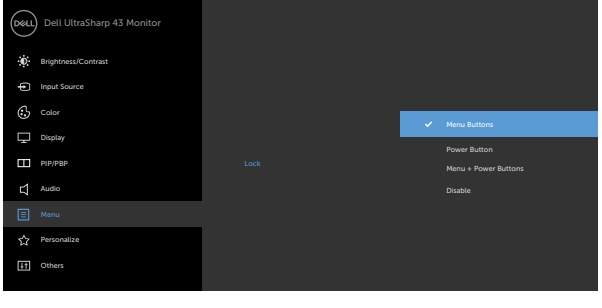

**1.** Følgende melding vises.

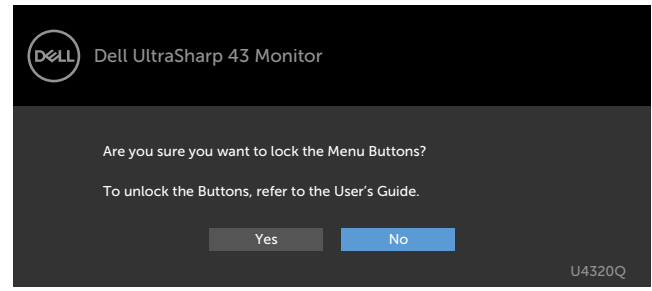

**2.** Velg «Ja» for å låse knappene. Følgende tabell beskriver kontrollikonene:

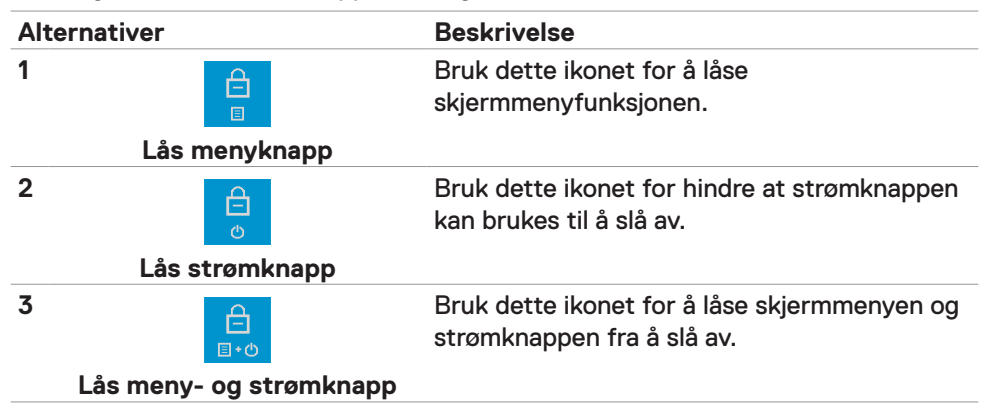

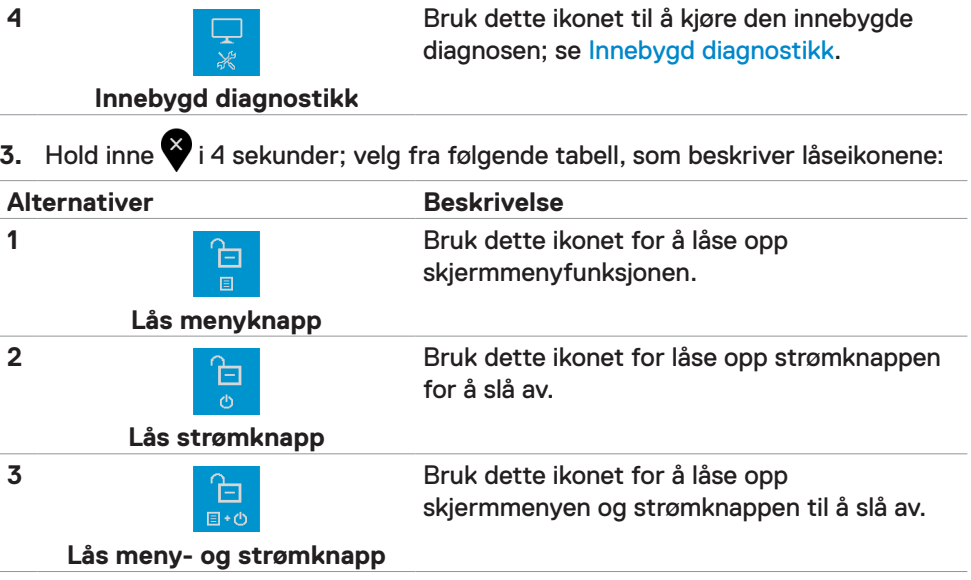

### **Frontpanelknapp**

Bruk knappene på forsiden av skjermen til å justere bildeinnstillingene.

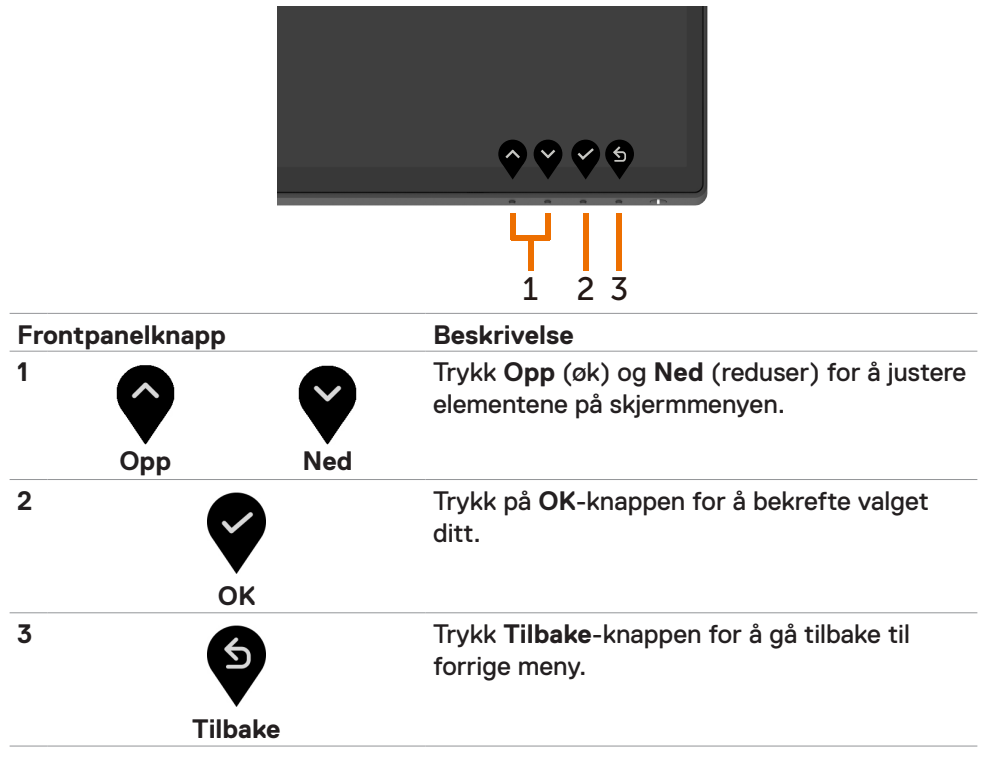

# <span id="page-33-2"></span><span id="page-33-0"></span>**Bruke skjermmenyen (OSD)**

#### <span id="page-33-1"></span>**Åpne menysystemet**

**MERKNAD:** Endringer du gjør ved hjelp av skjermmenyen, lagres automatisk hvis du flytter til en annen skjermmeny eller avslutter skjermmenyen, eller når skjermmenyen forsvinner.

**1** Trykk  $\blacksquare$ -knappen for å åpne skjermmenyen og vise hovedmenyen.

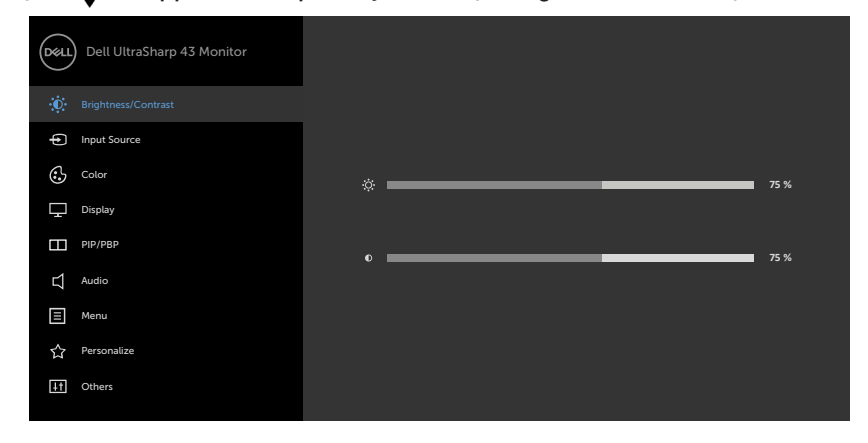

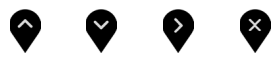

- **2** Trykk  $\bullet$  og  $\bullet$ -knappene for å flytte mellom alternativene. Når du flytter fra ett ikon til et annet, blir alternativnavnet uthevet.
- **3** Trykk  $\bullet$ -,  $\bullet$  eller  $\bullet$ -knappen én gang for å aktivere uthevet alternativ.
- **4** Trykk  $\bullet$  og  $\bullet$ -knappene for å velge ønsket parameter.
- **5** Trykk **for å åpne justeringslinjen, og bruk**  $\bullet$  **eller**  $\bullet$ **-knappen i henhold til** indikatorene på menyen for å foreta endringer.
- **6** Velg **9** for å gå tilbake til forrige meny eller godta og gå tilbake til forrige meny.

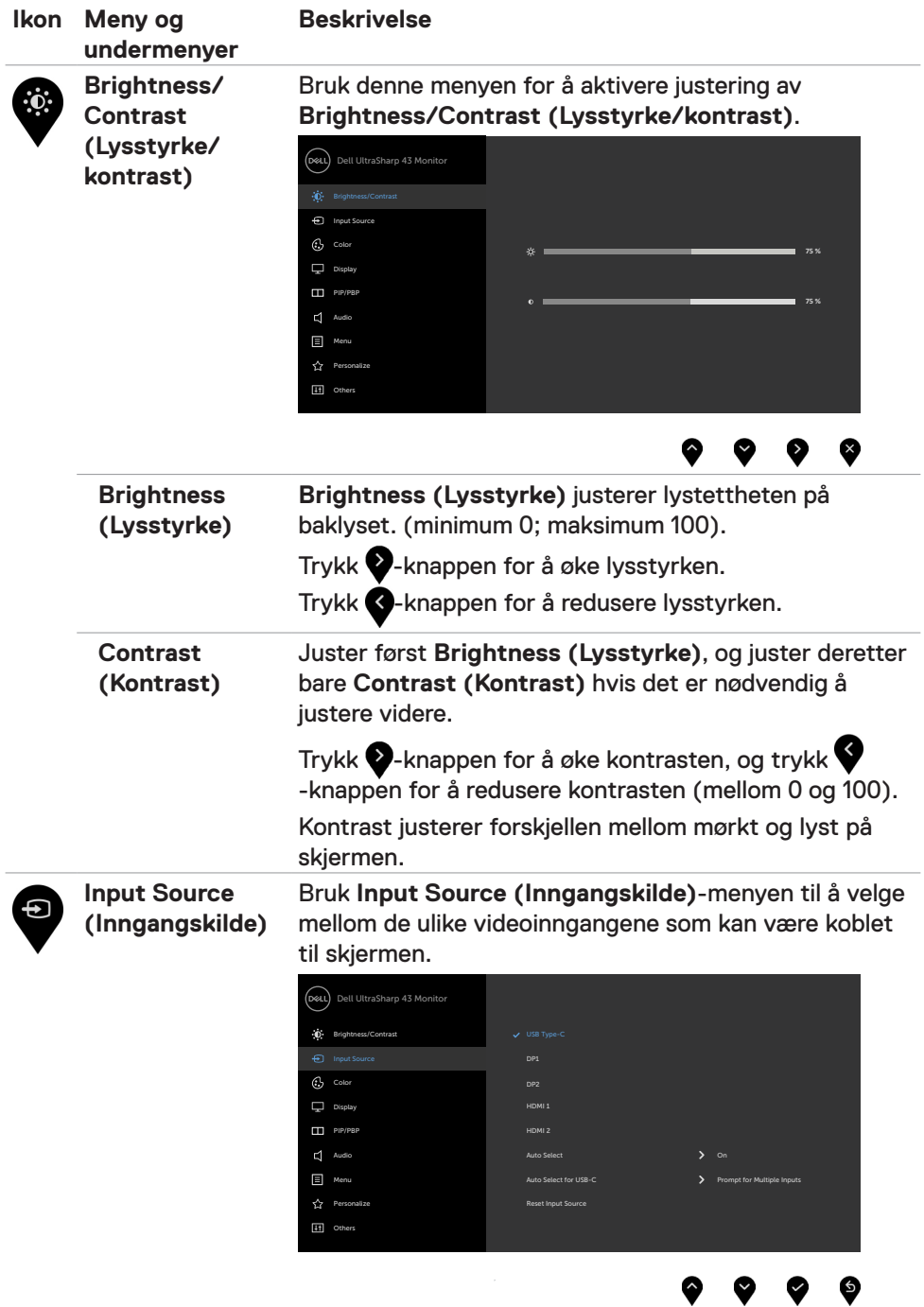

Y.

 $\blacktriangledown$ 

<span id="page-34-0"></span>▼

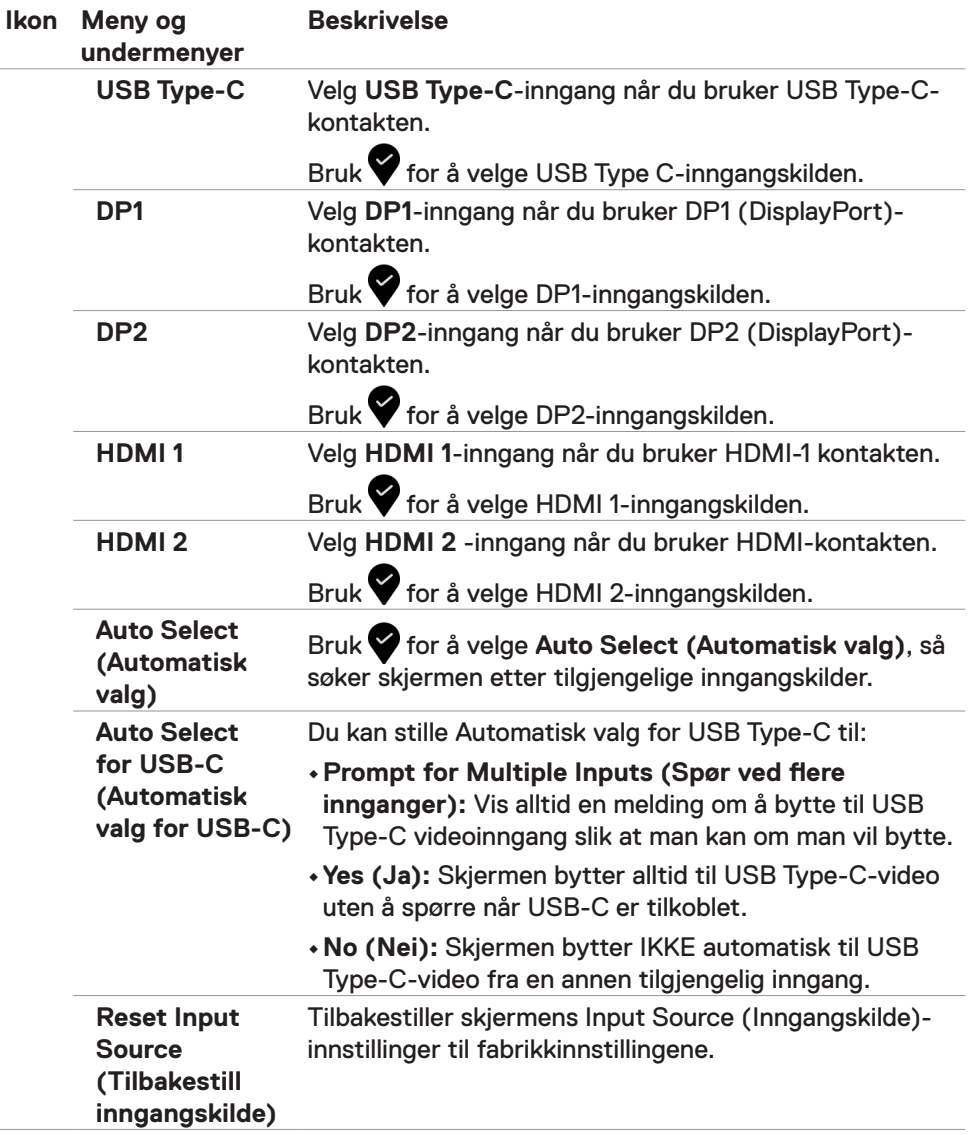

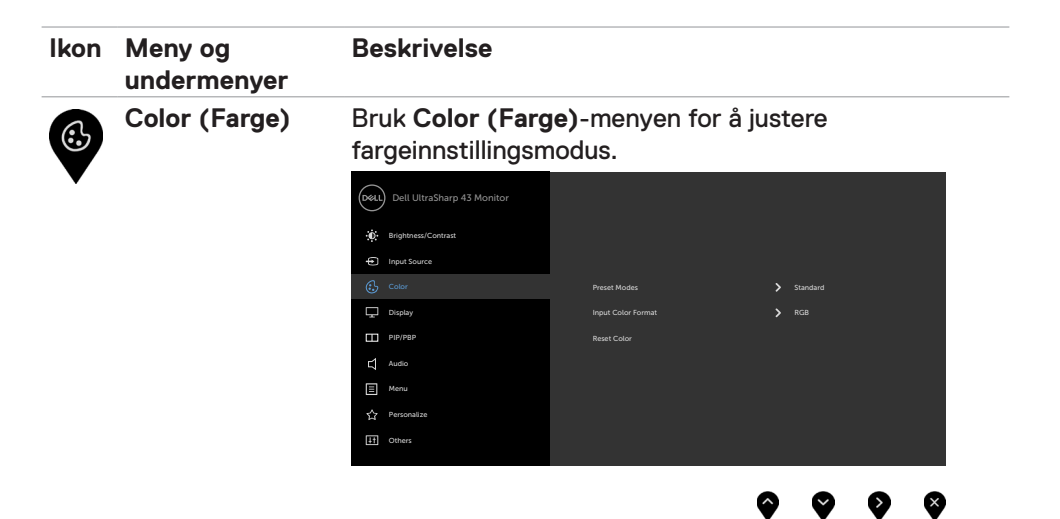

**Preset Modes (Forhåndsinnstilte moduser)**

Når du velger **Preset Modes (Forhåndsinnstilt moduser)**, kan du velge **Standard, ComfortView, Color Temp. (Fargetemperatur)** eller **Custom Color (Egendefinert farge)** fra listen.

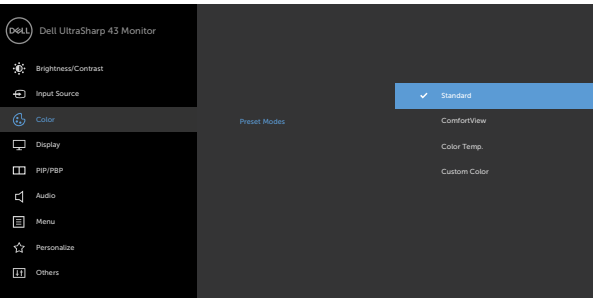

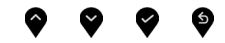

- **•Standard:** Standard fargeinnstillinger. Dette er standard forhåndsinnstilte modus.
- **•ComfortView:** Reduserer mengden blått lys som sendes ut fra skjermen for å gjøre det mer behagelig for øynene.

**MERKNAD:** For å redusere risikoen for øyebelasting og smerter i nakke/arm/rygg/skuldre ved bruk av skjerm i lange perioder foreslår vi at du gjør slik:

• Sett plasser skjermen ca. 20 til 28 tommer (50 til 70 cm) fra øynene.

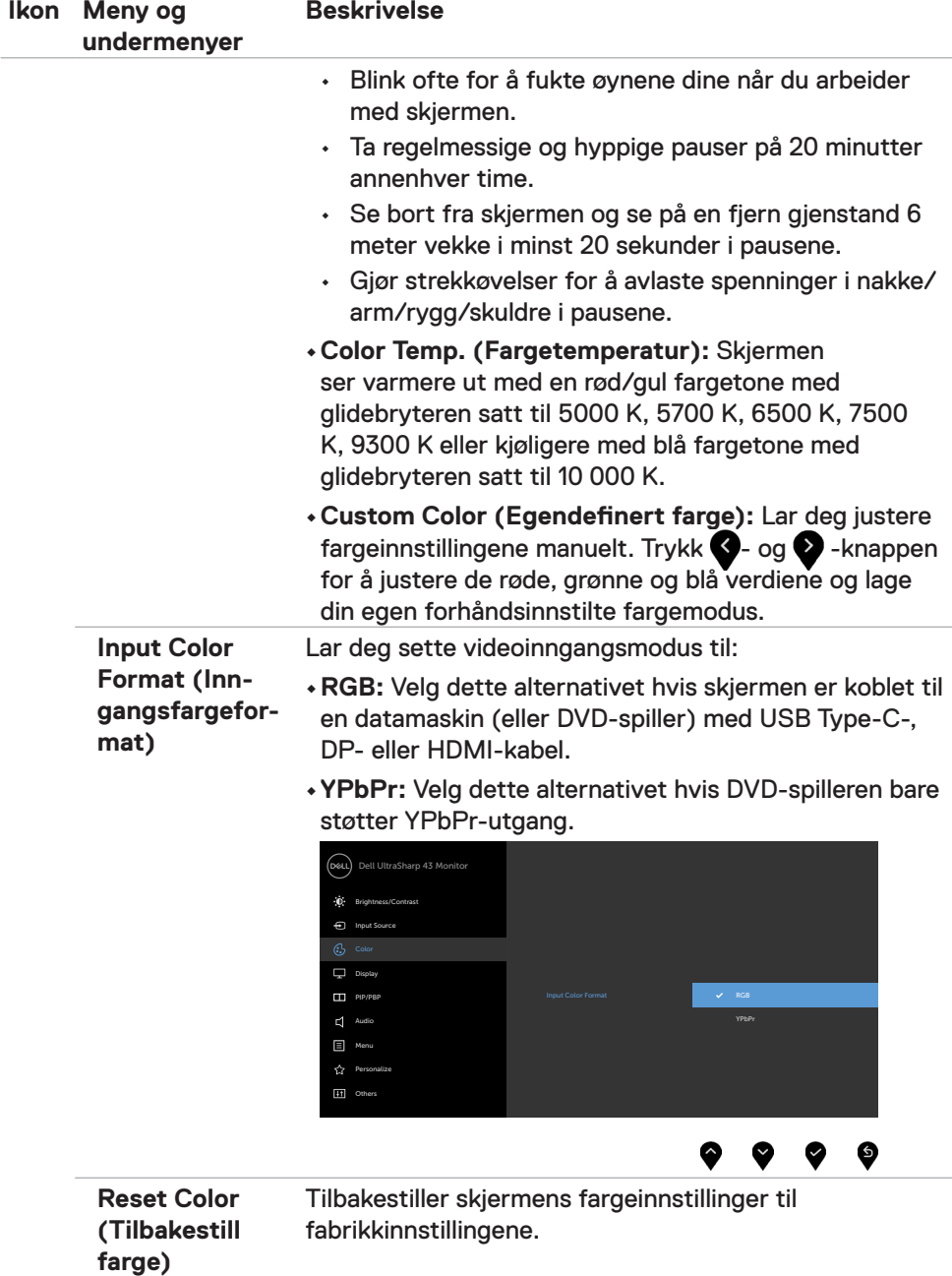

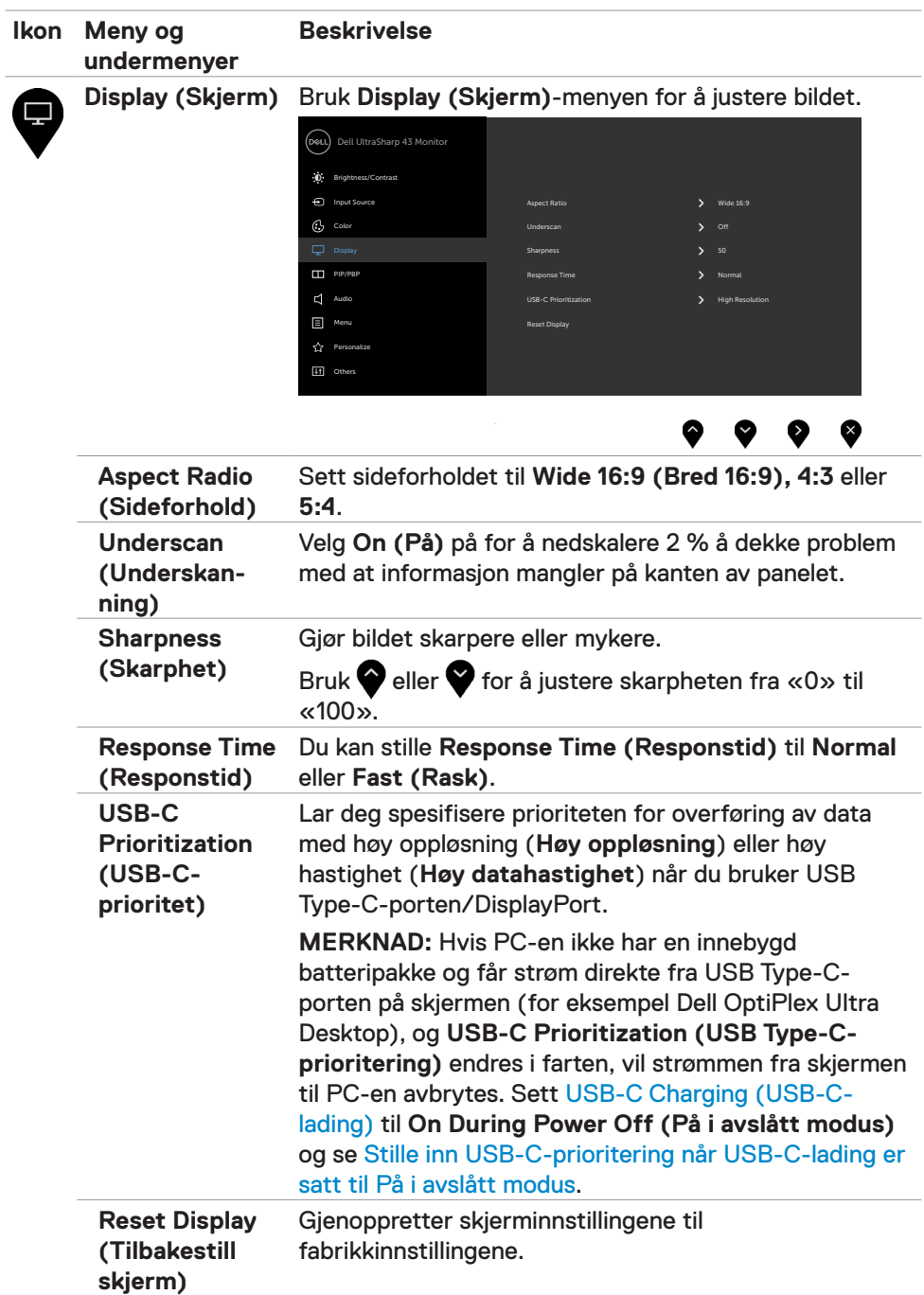

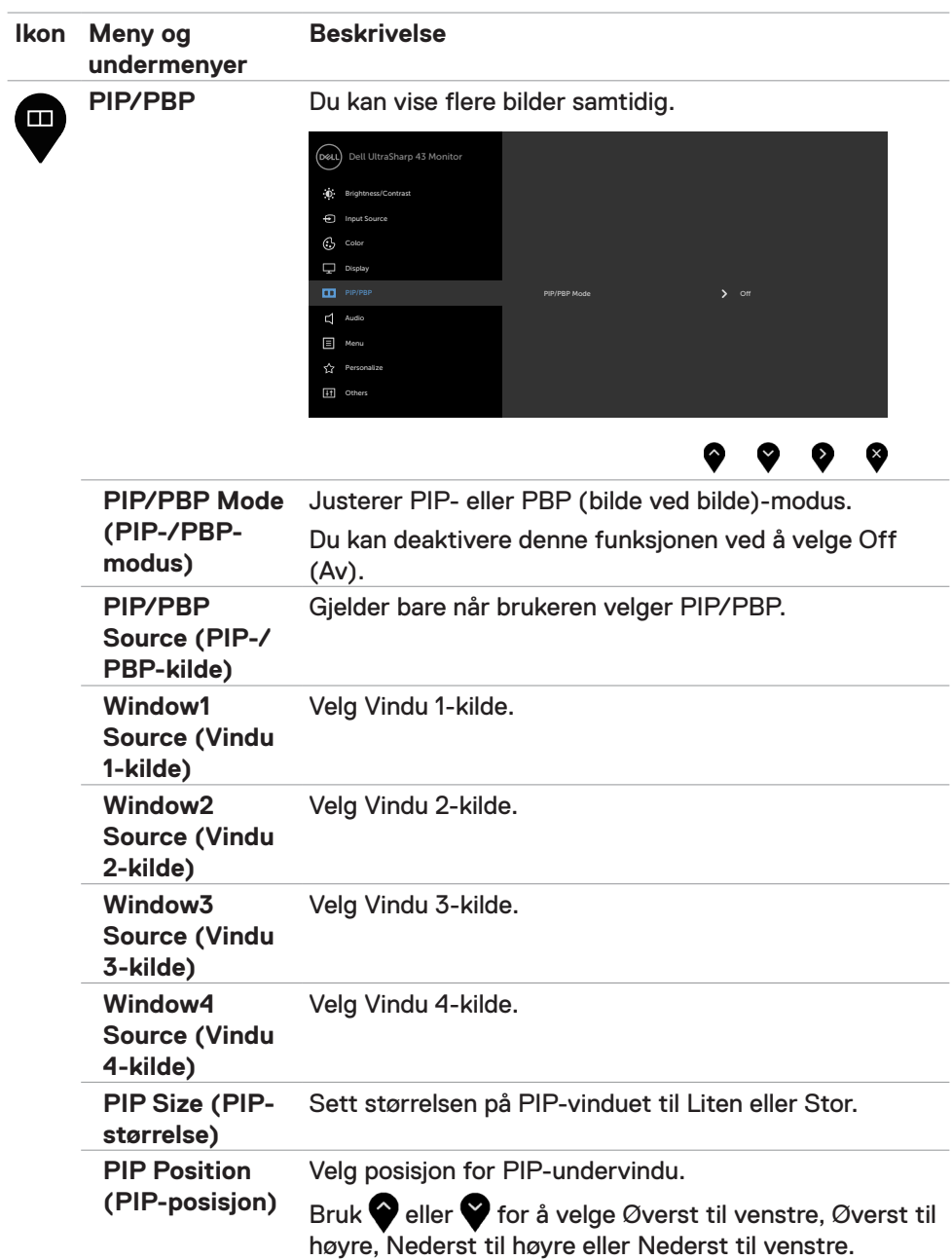

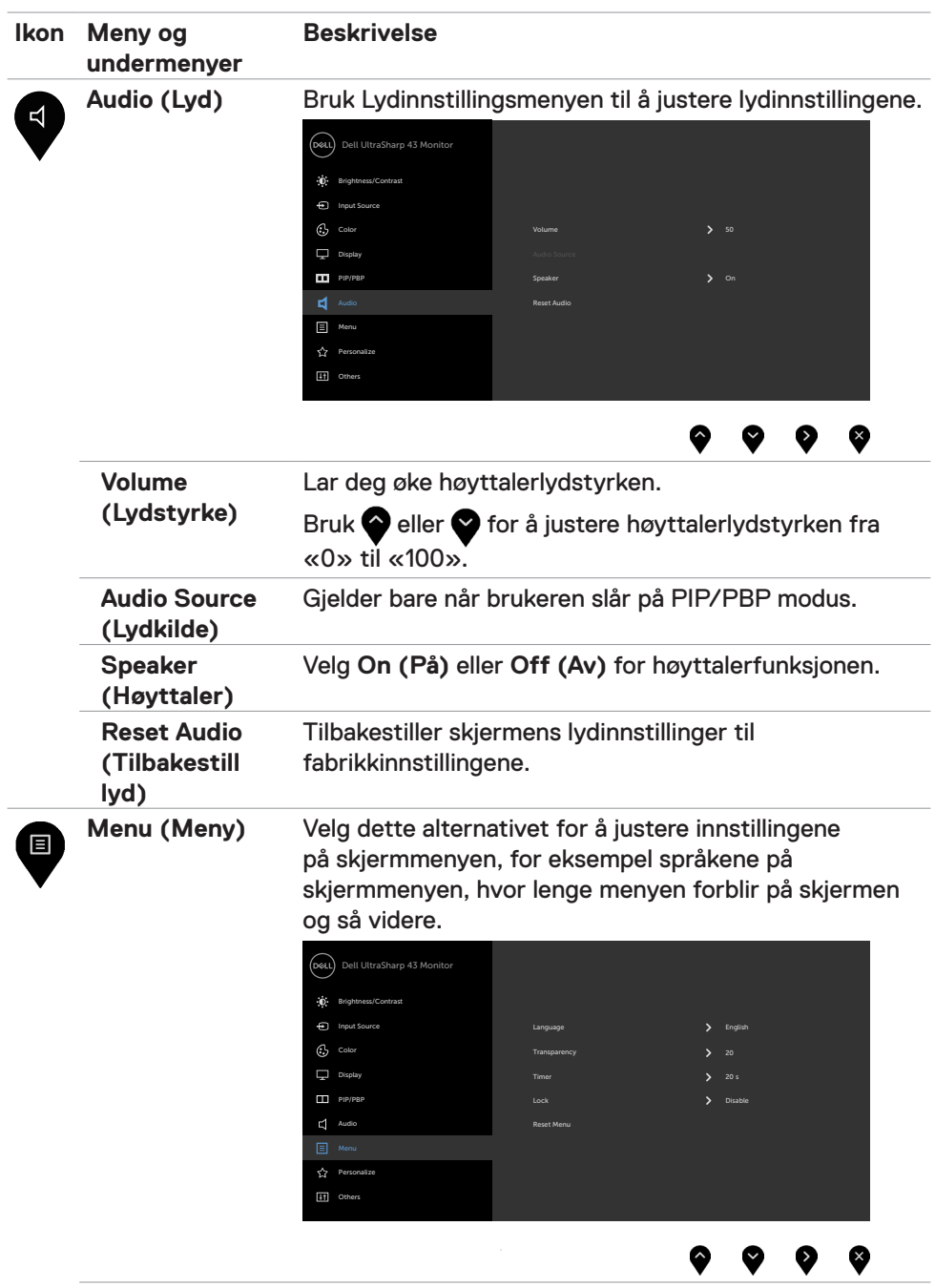

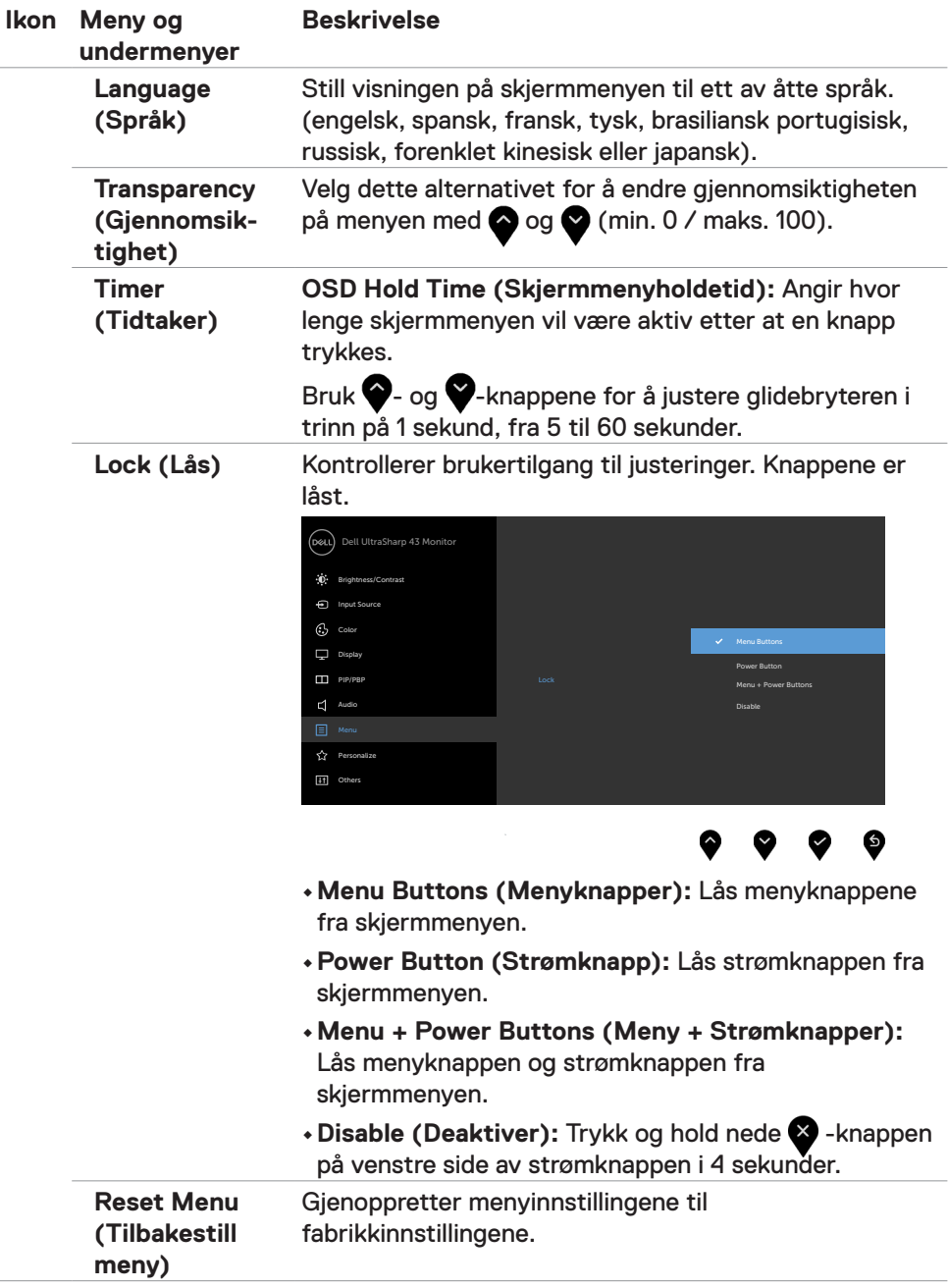

<span id="page-42-0"></span>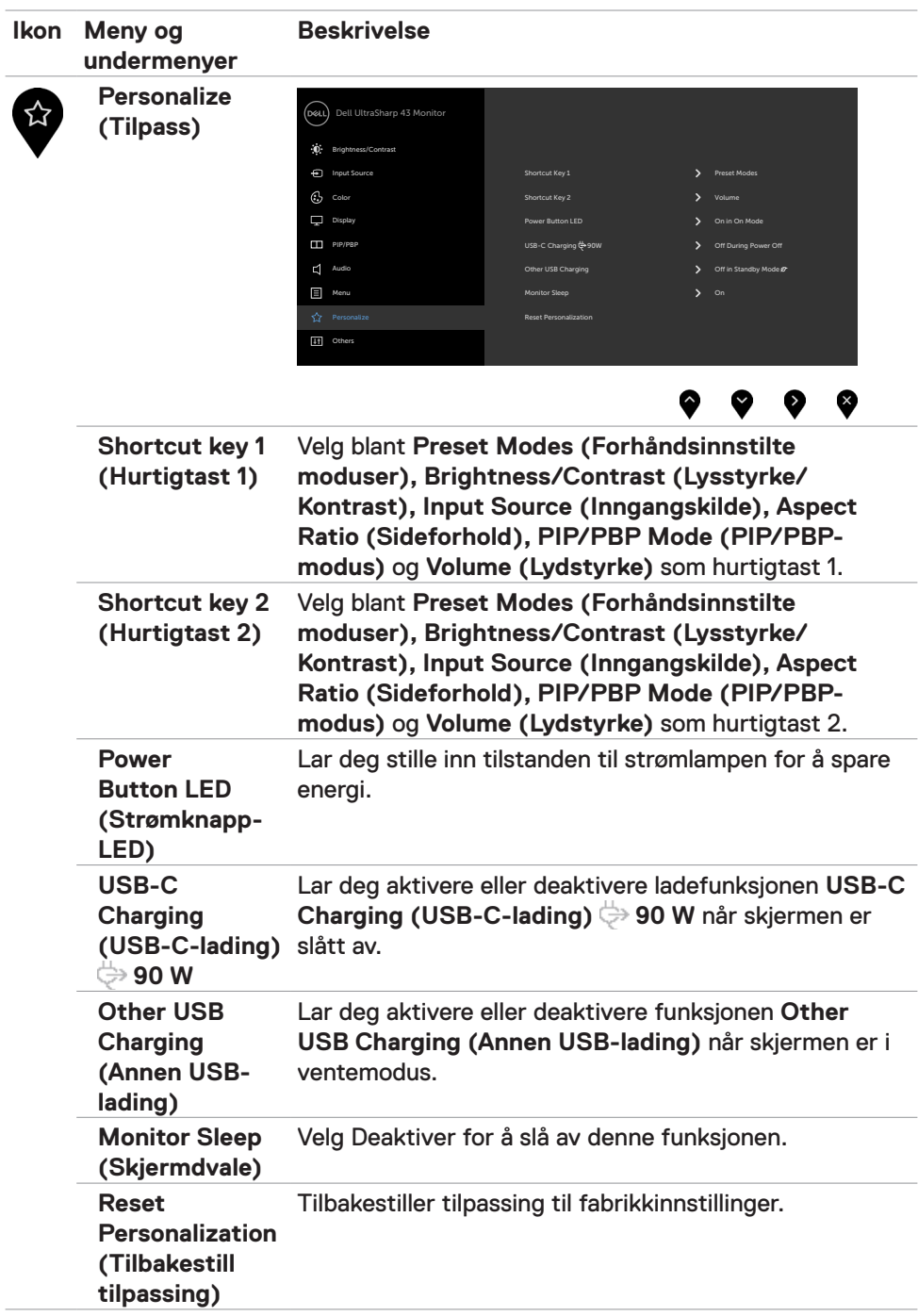

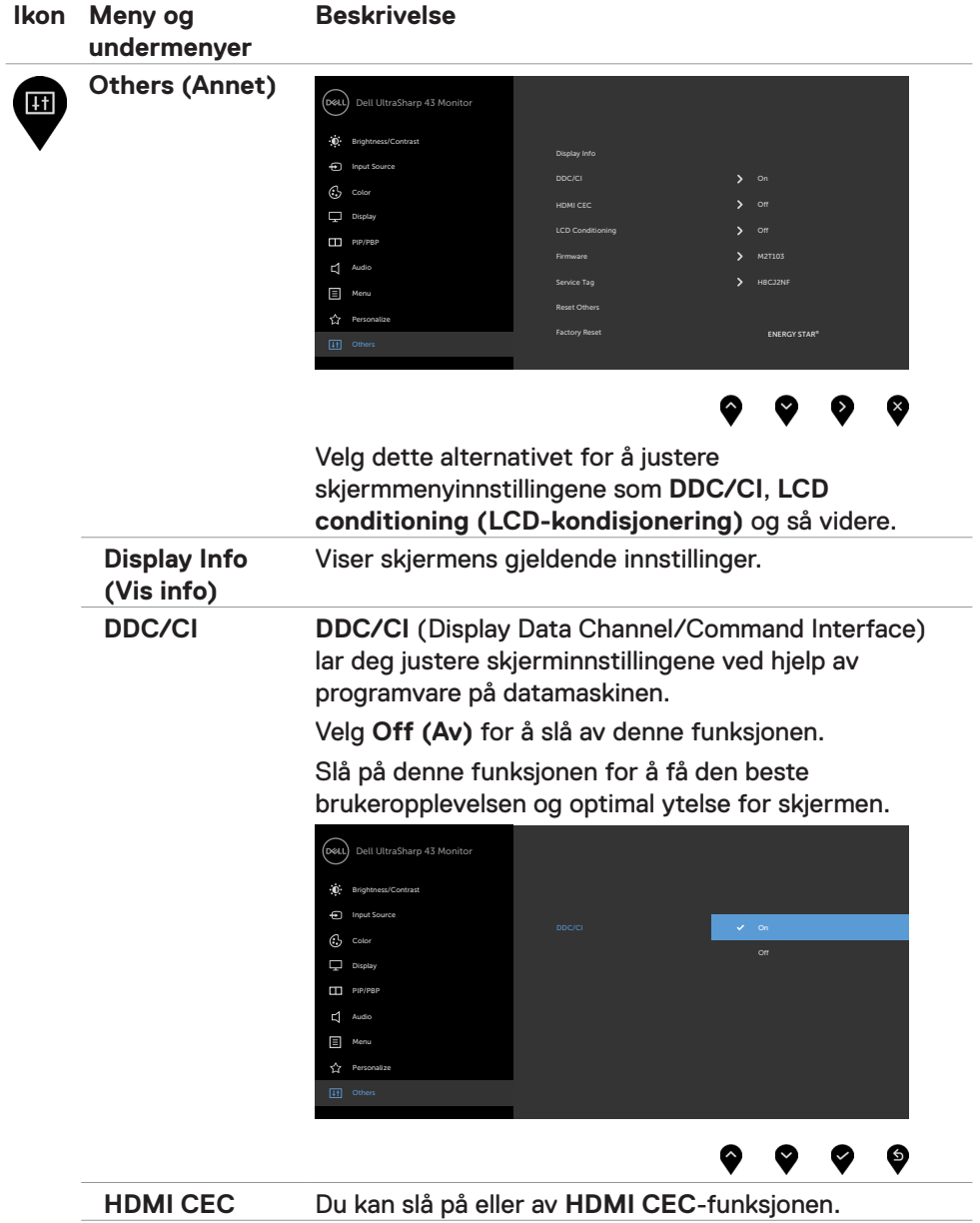

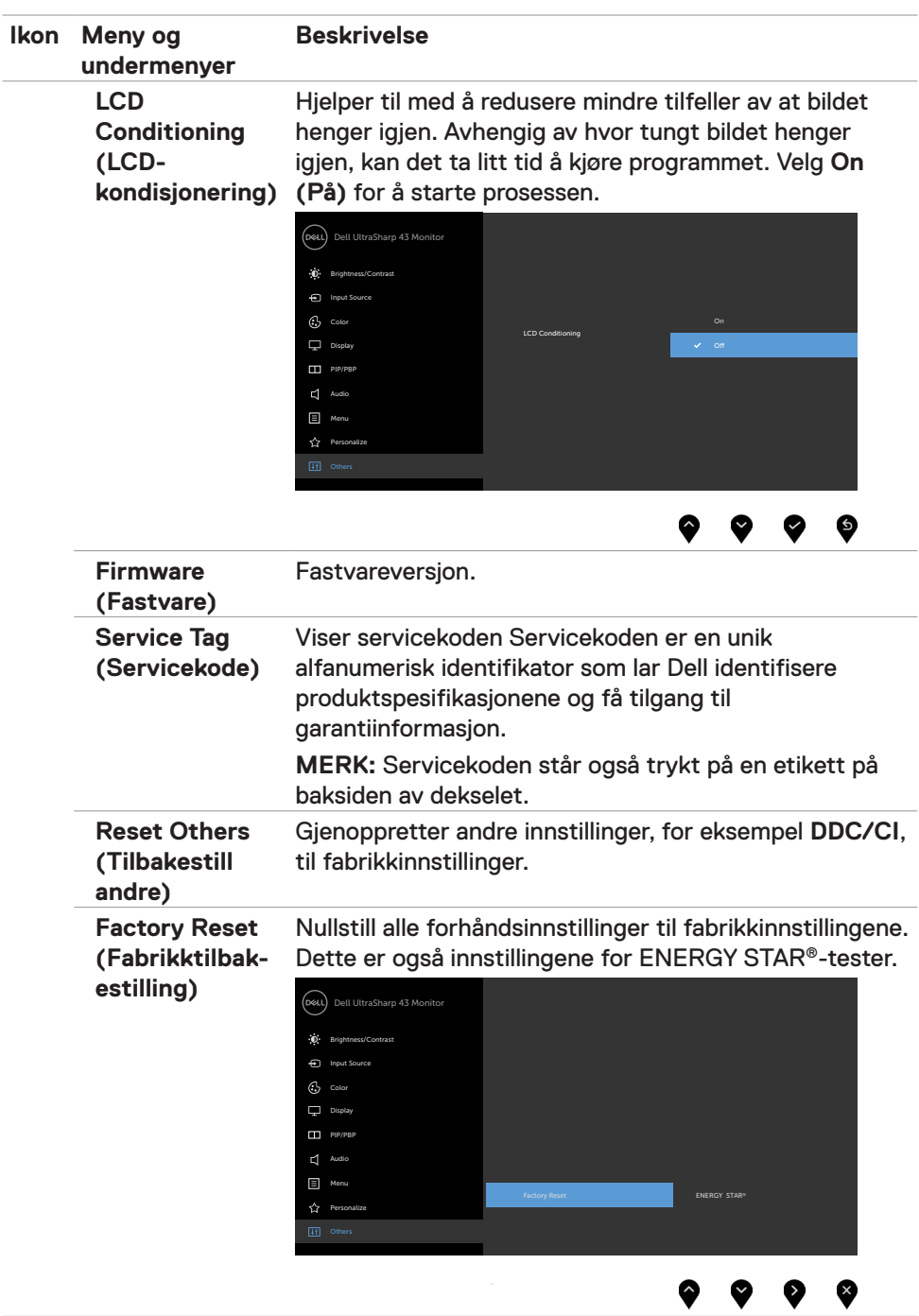

#### **Advarsler på skjermmeny**

Når skjermen ikke støtter en bestemt oppløsningsmodus, vises følgende melding:

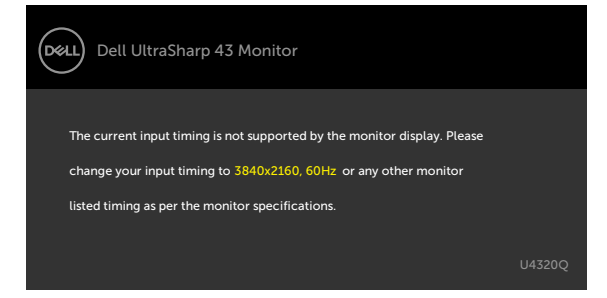

Dette betyr at skjermen ikke kan synkronisere med signalet den mottar fra datamaskinen. Se [Skjermens spesifikasjoner](#page-10-1) for de horisontale og vertikale frekvensområdene som kan adresseres av denne skjermen. Anbefalt modus er 3840 x 2160.

Du ser følgende melding før DDC/CI-funksjonen er deaktivert:

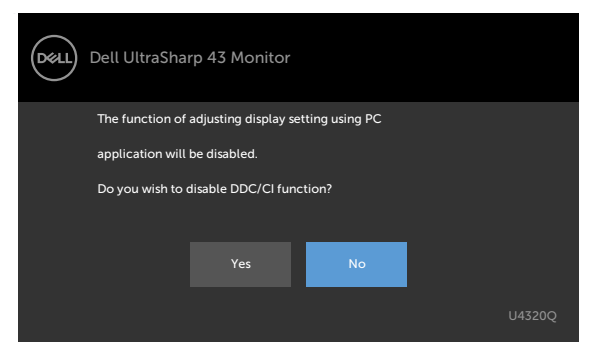

Når skjermen går inn i **Standby (Ventemodus)**, vises følgende melding.

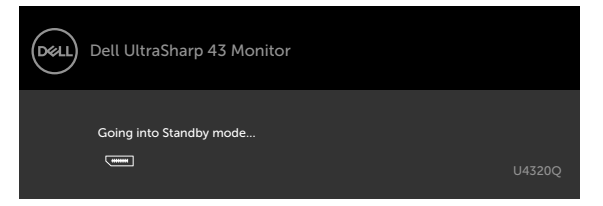

Aktiver datamaskinen og vekk skjermen for å få tilgang til [skjermmenyen.](#page-33-2)

Hvis du trykker på en annen knapp enn strømknappen, vises følgende meldinger avhengig av valgt inngang:

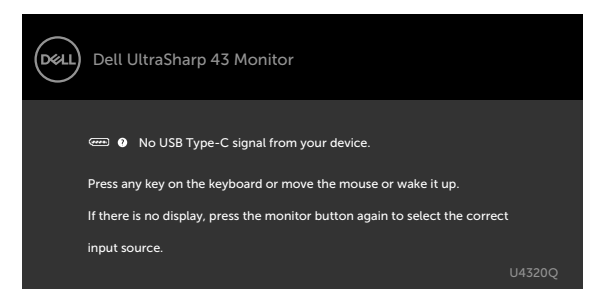

Hvis enten HDMI, DP eller USB Type-C er valgt som inngang, og den tilsvarende kabelen ikke er koblet til, vises en flytende dialogboks som den nedenfor.

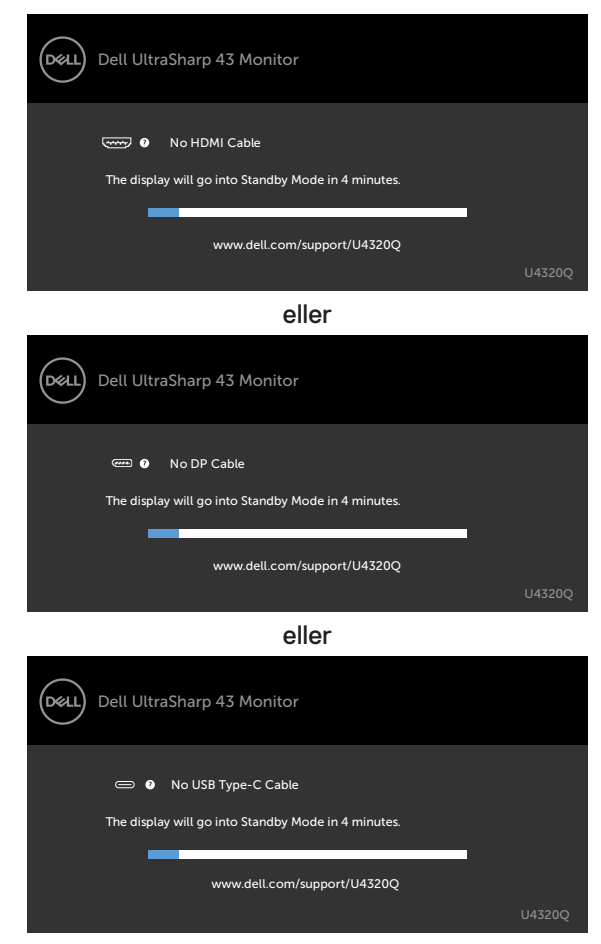

Det vises en melding når en kabel som støtter DP-alternativmodus er koblet til skjermen under følgende forhold:

- Når **Automatisk valg for USB-C**er satt til **Prompt for Multiple Inputs**.
- Når en DP-kabel er koblet til skjermen.

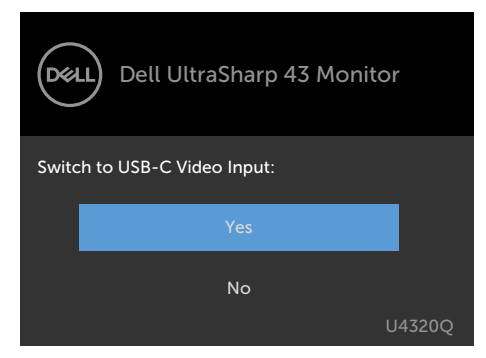

Hvis USB-C Charging (USB-C-lading)  $\Rightarrow$  90 W er satt til Off During Power Off **(Av i avslått modus):**

• Når du setter skjermelementer **USB-C Prioritization (USB-C-prioritering)** til **High Resolution (Høy oppløsning)** i Skjerm-funksjonen, vises følgende melding:

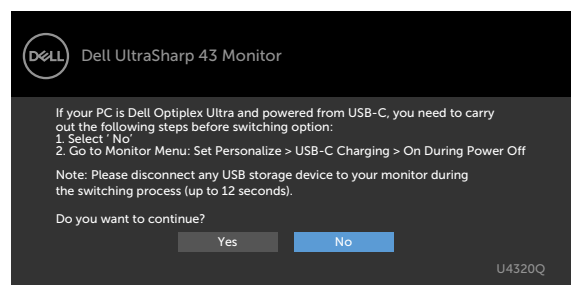

• Når du setter skjermelementer **USB-C Prioritization (USB-C-prioritering)** til **High Data Speed (Høy datahastighet)** i Skjerm-funksjonen, vises følgende melding:

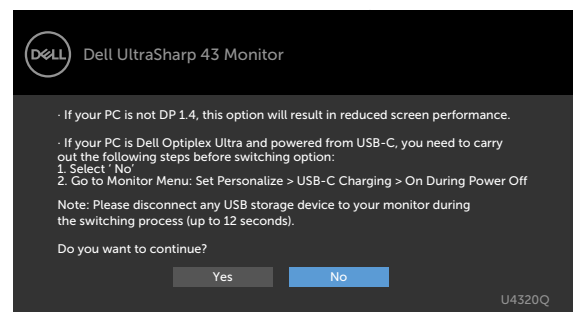

Hvis **USB-C Charging (USB-C-lading) 90 W.** er satt til **On During Power Off (På i avslått modus)**, og du velger skjermmenyelement for **USB-C Prioritization (USB-C-prioritering)** til **High Resolution (Høy oppløsning)** eller **High Data Speed (Høy datahastighet)** i Skjerm-funksjonen, vises følgende melding:

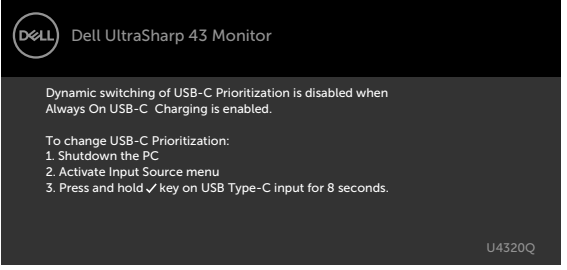

Når **USB-C Charging (USB-C-lading) 90 W** er satt til **Off During Power Off (Av i avslått modus)** og **USB-C Prioritization (USB-C-prioritering)** er satt til **High Data Speed (Høy datahastighet)**:

• Når du velger skjermelementer for Fabrikktilbakestilling i Annet, vises følgende melding:

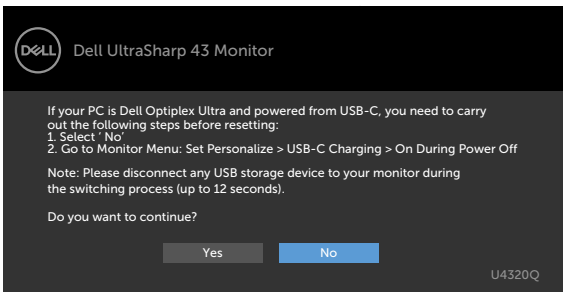

• Når du velger skjermelementer for Skjermtilbakestilling i Skjerm-funksjonen, vises følgende melding:

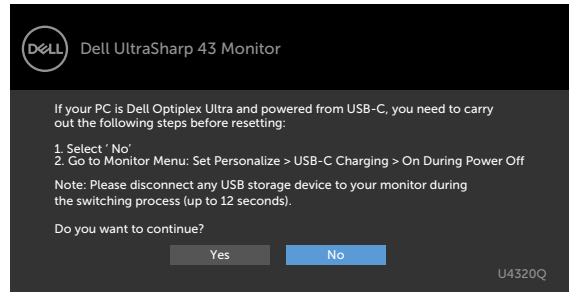

Når **USB-C Charging (USB-C-lading) 90 W** er satt til **On During Power Off (På i avslått modus)** og USB-C-prioritering er satt til **High Data Speed (Høy datahastighet)**, og det velges skjermmenyelementer for Fabrikktilbakestilling fabrikk i Annet-funksjonen, vil følgende melding vises:

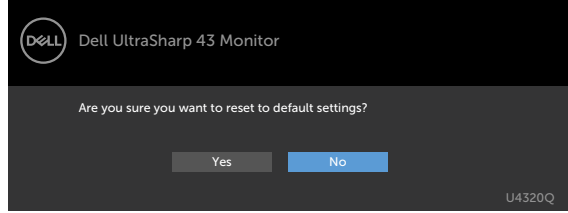

Når du velger «Ja» for å tilbakestille til standardinnstillingene, vises følgende melding:

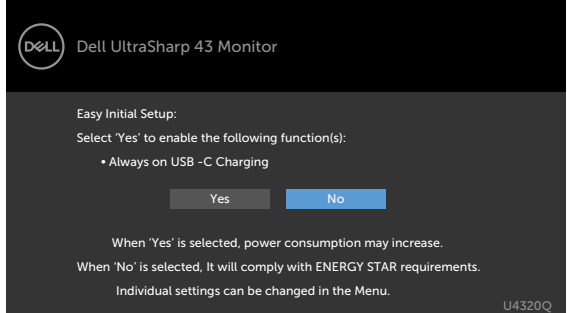

Når du velger «Nei», og gjør andre **Factory Reset (Fabrikkinnstilling)**, vises følgende melding:

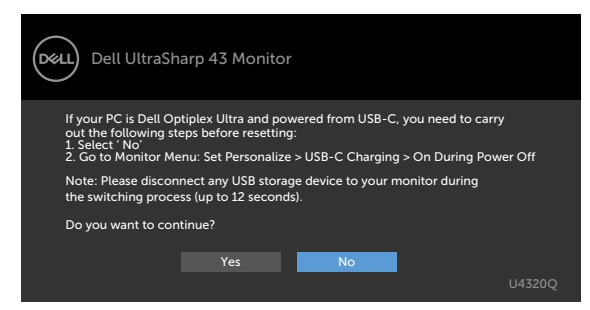

Når du velger skjermelementer for **On in Standby Mode (På i ventemodus)** i Tilpass-funksjonen, vises følgende melding:

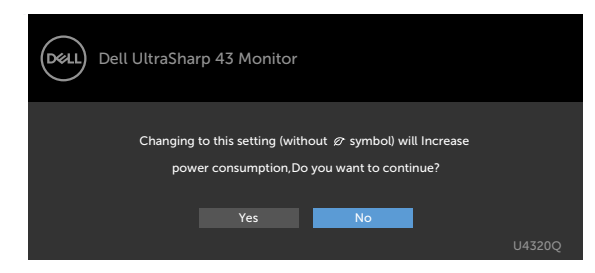

Hvis du justerer lysstyrkenivået over standardnivået 75 %, vises følgende melding:

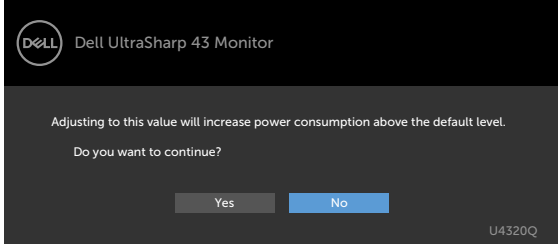

Se [Feilsøking](#page-51-1) for mer informasjon.

<span id="page-51-1"></span><span id="page-51-0"></span>**ADVARSEL: Før du begynner på noen av prosedyrene i denne delen, må du følge [Sikkerhetsinstruksjonene](#page-60-2)**

### **Selvtest**

Skjermen har en selvtestfunksjon, som lar deg sjekke at skjermen fungerer som den skal. Hvis skjermen og datamaskinen er riktig tilkoblet, men skjermen forblir mørk, kan du kjøre selvtest av skjermen med følgende trinn:

- **1** Slå av både datamaskinen og skjermen.
- **2** Koble fra videokabelen på baksiden av datamaskinen. For at selvtest skal fungere riktig må du fjerne alle digitale og analoge kabler fra baksiden av datamaskinen.
- **3** Slå på skjermen.

Den flytende dialogboksen skal vises på skjermen (mot en svart bakgrunn) hvis skjermen ikke finner et videosignal og fungerer som den skal. I selvtestmodus forblir strømlampen hvit. Avhengig av inngangen som er valgt, vil en av dialogene nedenfor rulle gjennom skjermen kontinuerlig.

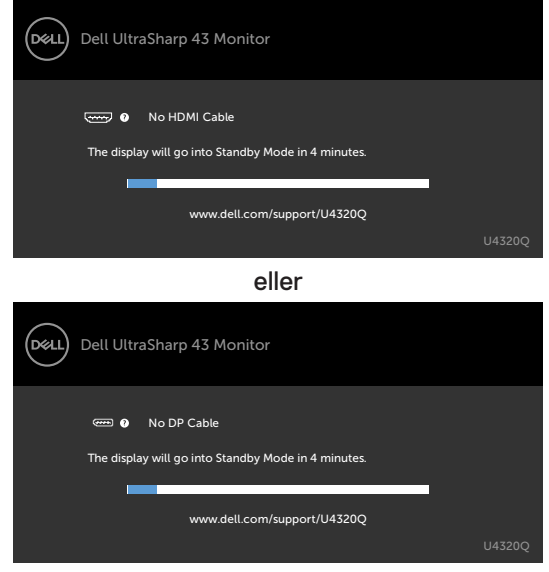

eller

<span id="page-52-0"></span>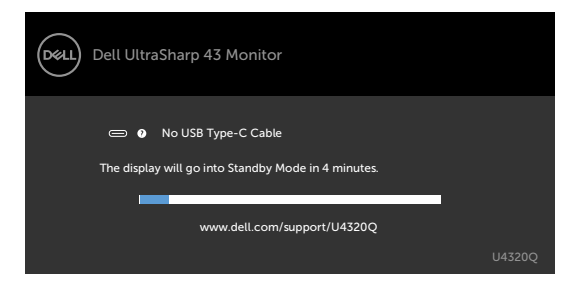

- **4** Denne boksen vises også under normal systemdrift hvis videokabelen blir koblet fra eller skadet.
- **5** Slå av skjermen og koble til videokabelen på nytt. Slå deretter på både datamaskinen og skjermen.

Hvis skjermen forblir tom etter at du har brukt den forrige prosedyren, må du sjekke videokontrolleren og datamaskinen, fordi skjermen fungerer som den skal.

# <span id="page-52-1"></span>**Innebygd diagnostikk**

Skjermen har et innebygd diagnoseverktøy, som hjelper deg med å avgjøre om avviket du opplever med skjermen er et problem med selve skjermen eller datamaskinen og skjermkortet.

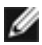

**MERKNAD:** Du kan bare kjøre innebygd diagnostikk når videokabelen er koblet og skjermen er i selvtestmodus.

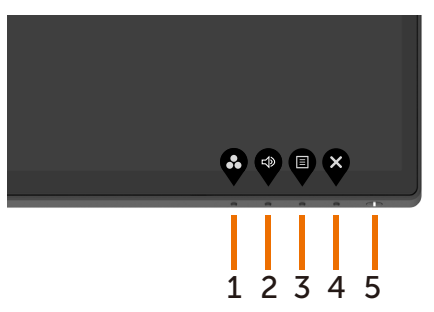

Kjøre den innebygde diagnostikken:

- **1** Sørg for at skjermen er ren (det er ingen støvpartikler på overflaten av skjermen).
- **2** Koble fra videokabelen(e) på baksiden av datamaskinen eller skjermen. Skjermen går da i selvtestmodus.
- **3** Trykk og hold inne **Knapp 4** i 4 sekunder. Systemet viser en skjermmenymelding. Velg  $\rightarrow$  og trykk , så går systemet inn i BIDmodus. Det vises en grå skjerm.
- **4** Se nøye etter avvik på skjermen.
- <span id="page-53-0"></span>**5** Trykk **Knapp 1** på frontpanelet igjen. Fargen på skjermen endres til rød.
- **6** Se etter eventuelle avvik på skjermen.
- **7** Gjenta trinn 5 og 6 for å inspisere skjermen med grønn, blå, svart, hvit og tekst.

Testen er fullført når det vises en skjerm med tekst. Trykk **Knapp 1** igjen for å avslutte.

Hvis du ikke oppdager avvik på skjermen ved bruk av det innebygde diagnostiske verktøyet, fungerer skjermen som den skal. Kontroller skjermkortet og datamaskinen.

# <span id="page-53-1"></span>**Stille inn USB-C-prioritering når USB-C-lading er satt til På i avslått modus**

Hvis [USB-C Charging \(USB-C-lading\)](#page-42-0) er satt til **On During Power Off (På i avslått modus)**, lar skjermen deg å stille inn USB Type-C-prioritering bare når PCen er slått av.

- **1** Sørg for at PC-en er slått av.
- **2** Trykk en hvilken som helst kontrollknapp unntatt strømknappen for å vise hurtigmenyen til **Input Source (Inngangskilde)**.
- **3** Bruk **•** -eller **•** -knappen for å markere USB Type-C.

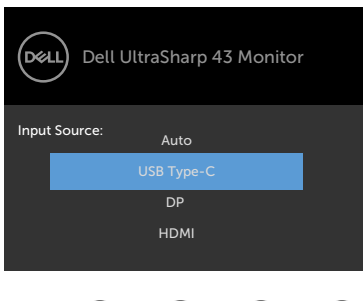

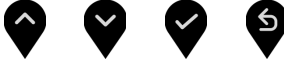

- **4** Hold inne **A**-knappen i ca. 8 sekunder.
- **5** Konfigurasjonsmeldingen for **USB-C Prioritization (USB Type-Cprioritering)** vises.

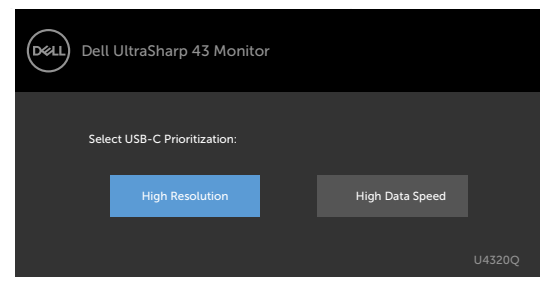

- **6** Bruk **O**-eller **D**-knappen for å velge foretrukket overføringsprioritet.
- **7** Innstillingen tar kraft etter at du har slått på PC-en.

# <span id="page-55-0"></span>**PIP-/PBP-modus**

Hvis skjermen ikke viser fullskjerm, eller oppløsningen ikke er den opprinnelige oppløsningen til PIP/PBP-modus, kan det skyldes atferden til grafikkortet. Følg trinnene nedenfor.

- **1** Høyreklikk på skrivebordet, og velg **Display Settings (Skjerminnstillinger)**.
	- vers<br>Sort by Refresh Paste Paste shortcut NVIDIA Control Panel New Dell Display Manager.  $\begin{tabular}{|c|c|c|} \hline \quad \quad & \quad \quad & \quad \quad & \quad \quad & \quad \quad & \quad \quad \\ \hline \quad \quad & \quad \quad & \quad \quad & \quad \quad & \quad \quad \\ \hline \quad \quad & \quad \quad & \quad \quad & \quad \quad & \quad \quad \\ \hline \quad \quad & \quad \quad & \quad \quad & \quad \quad & \quad \quad \\ \hline \quad \quad & \quad \quad & \quad \quad & \quad \quad & \quad \quad \\ \hline \quad \quad & \quad \quad & \quad \quad & \quad \quad & \quad \quad \\ \hline \quad \quad & \quad \quad & \quad \quad & \quad \quad & \quad \quad \\ \hline \quad$ Personalize
- **2** Velg **Advanced display settings (Avanserte skjerminnstillinger)**.

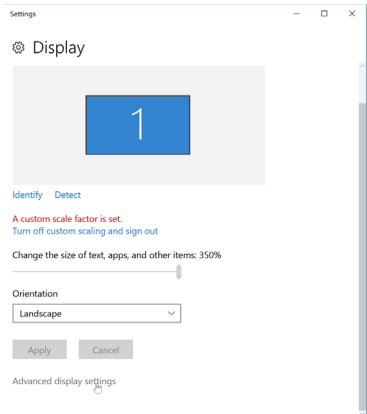

**3** Velg anbefalt oppløsning for grafikkortet, og klikk deretter **Apply (Bruk)**.

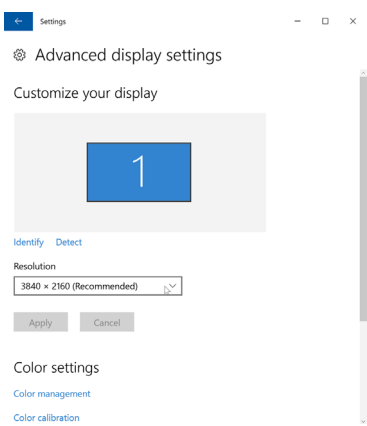

# <span id="page-56-0"></span>**Vanlige problemer**

Tabellen nedenfor inneholder generell informasjon om vanlige problemer som kan oppstå med skjermen og mulige løsninger.

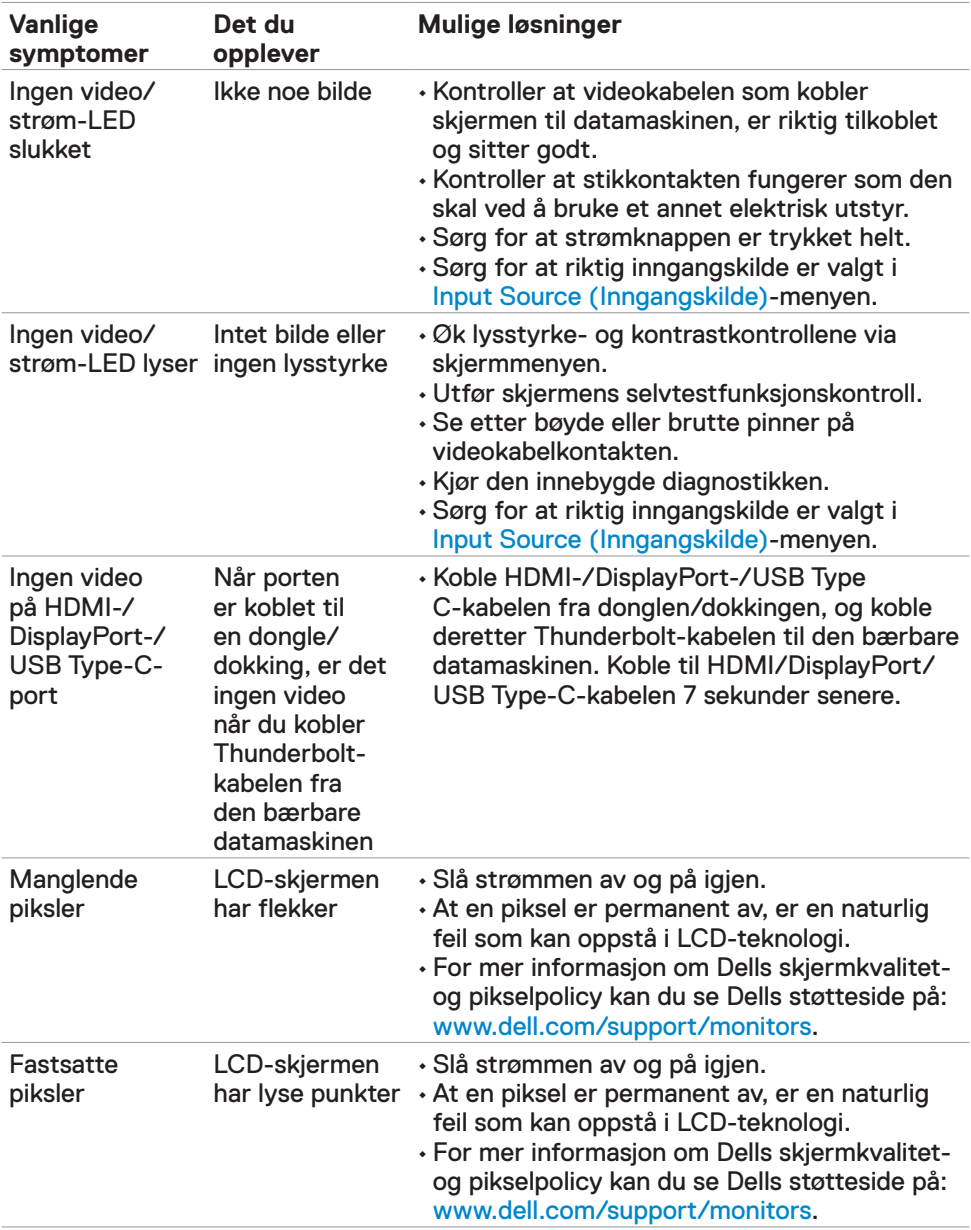

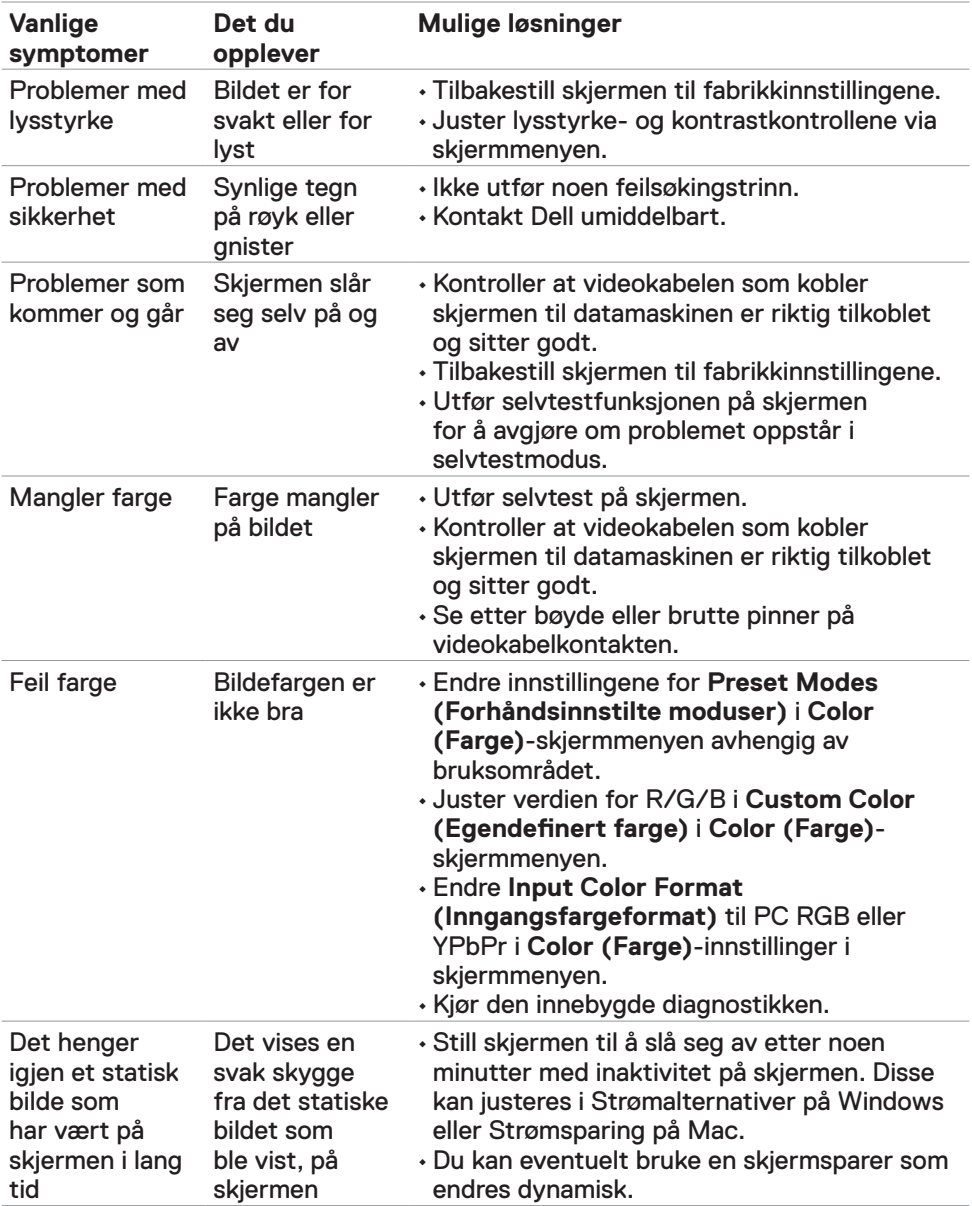

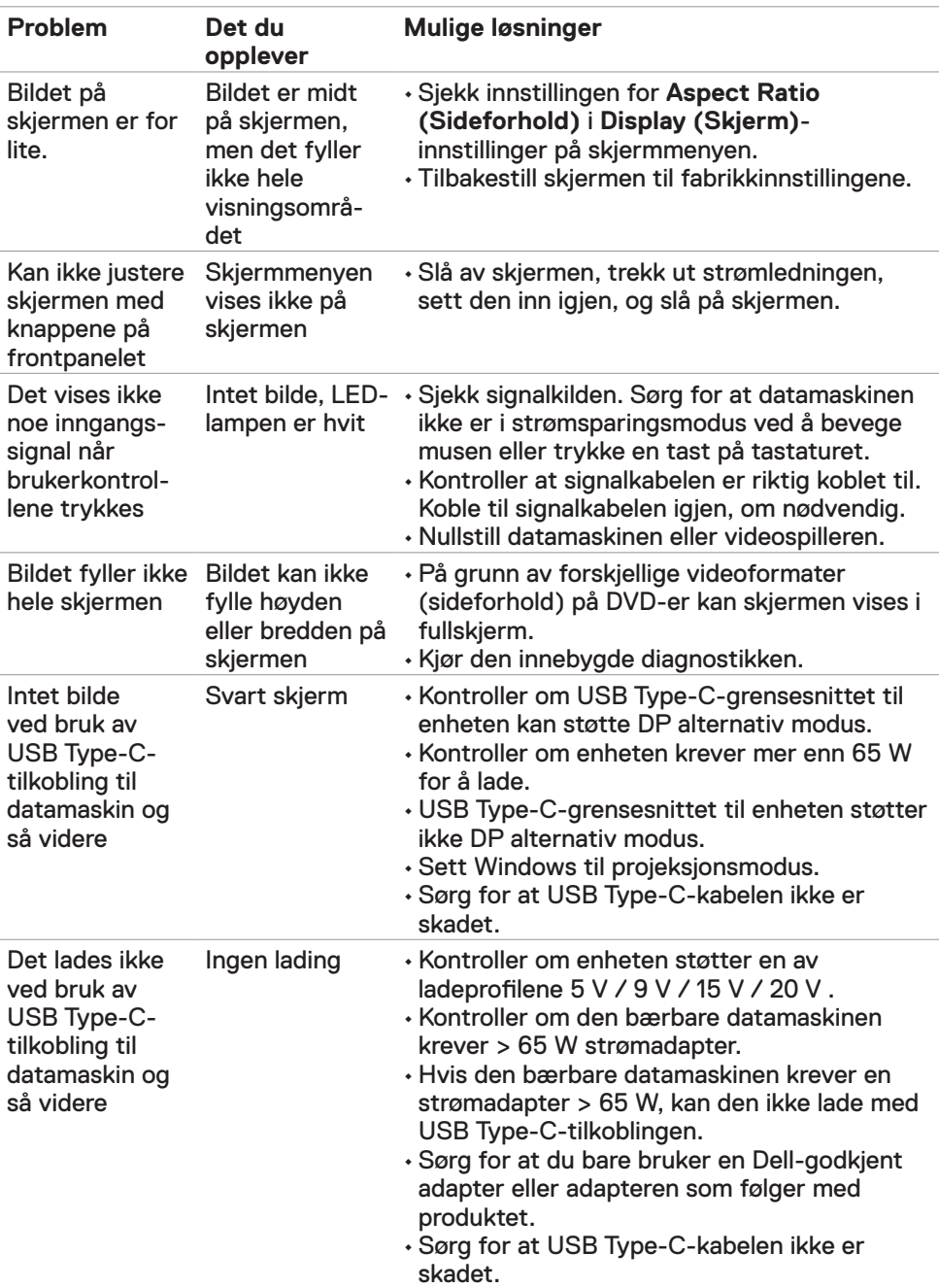

# <span id="page-58-0"></span>**Produktspesifikke problemer**

<span id="page-59-0"></span>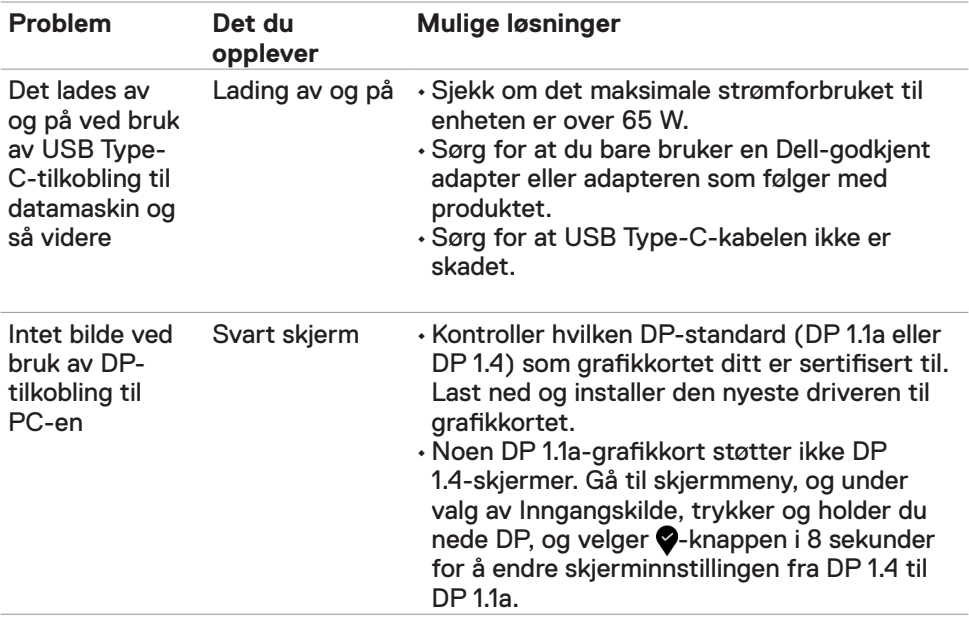

### <span id="page-60-2"></span><span id="page-60-0"></span>**Sikkerhetsinstruksjoner**

Har skjermen glanset ramme, bør man tenke over hvor man plasserer den, da rammen kan skape forstyrrende refleksjoner fra omgivelseslys og lyse overflater.

**ADVARSEL: Hvis det brukes andre kontroller, justeringer eller prosedyrer enn de som står spesifisert i denne dokumentasjonen, kan det føre til eksponering for støt, elektriske farer og/eller mekaniske farer.**

Du finner informasjon om sikkerhetsinstruksjoner i Informasjon om sikkerhet, miljø og forskrifter.

### **FCC-merknader (kun USA) og annen forskriftsinformasjon**

Du finner FCC-merknader og annen forskriftsinformasjon på nettstedet med forskriftsmessig samsvar på www.dell.com/regulatory\_compliance.

# <span id="page-60-1"></span>**Kontakte Dell**

Kunder i USA kan ringe 800-WWW-DELL (800-999-3355).

**MERKNAD:** Hvis du ikke har en aktiv Internett-tilkobling, kan du finne kontaktinformasjon på kjøpsfakturaen, følgeseddelen, fakturaen eller Dells produktkatalog.

Dell tilbyr flere alternativer for støtte og service på nettet og via telefon. Tilgjengeligheten varierer etter land og produkt, og noen tjenester er kanskje ikke tilgjengelig i ditt område.

#### **For å få støtteinnhold for skjermen på nett:**

Se www.dell.com/support/monitors.

#### **Kontakte Dell for problemer med salg, teknisk støtte eller kundeservice:**

- **1** Gå til www.dell.com/support.
- **2** Bekreft landet eller regionen din i rullegardinmenyen Velg land/region nederst til høyre på siden.
- **3** Klikk **Kontakt oss** ved siden av rullegardinmenyen for land.
- **4** Velg riktig service- eller støttekobling avhengig av ditt behov.
- **5** Velg den metoden for å kontakte Dell som er praktisk for deg.

# <span id="page-61-0"></span>**EUs produktdatabase for energimerking og produktinformasjonsark**

**U4320Q:** https://eprel.ec.europa.eu/qr/344908

### **Sette opp skjermen**

#### **Stille skjermoppløsningen til 3840 x 2160 (maksimum)**

For best ytelse setter du skjermoppløsningen til **3840 x 2160** piksler med følgende trinn:

#### **I Windows Vista, Windows 7, Windows 8 eller Windows 8.1:**

- **1** På Windows 8 eller Windows 8.1 må du velge skrivebordflisen for å bytte til klassisk skrivebord. På Windows Vista og Windows 7 kan du hoppe over dette trinnet.
- **2** Høyreklikk på skrivebordet, og klikk **Screen Resolution (Skjermoppløsning)**.
- **3** Klikk rullegardinlisten for Skjermoppløsning, og velg **3840 x 2160**.
- **4** Klikk **OK**.

#### **I Windows 10:**

- **1** Høyreklikk på skrivebordet, og klikk **Display Settings (Skjerminnstillinger)**.
- **2** Klikk **Advanced display settings (Avanserte skjerminnstillinger)**.
- **3** Klikk rullegardinlisten **Resolution (Skjermoppløsning)**, og velg **3840 x 2160**.
- **4** Klikk **Apply (Bruk)**.

Hvis du ikke ser den anbefalte oppløsningen som et alternativ, må du kanskje oppdatere grafikkdriveren. Velg scenariet nedenfor som best beskriver datasystemet du bruker, og følg trinnene.

#### **Dell-datamaskin**

- 1. Gå til www.dell.com/support, angi servicekoden, og last ned den nyeste driveren for grafikkortet.
- 2. Når du har installert driverne for grafikkortet, kan du prøve å sette oppløsningen til **3840 x 2160** igjen.

**MERKNAD:** Hvis du ikke klarer å stille oppløsningen til 3840 x 2160. kan du kontakte Dell for å høre om det finnes et grafikkort som støtter disse oppløsningene.

#### **Datamaskin som ikke er fra Dell**

#### **I Windows Vista, Windows 7, Windows 8 eller Windows 8.1:**

- **1** På Windows 8 eller Windows 8.1 må du velge skrivebordflisen for å bytte til klassisk skrivebord. På Windows Vista og Windows 7 kan du hoppe over dette trinnet.
- **2** Høyreklikk på skrivebordet, og klikk **Personalization (Tilpassing)**.
- **3** Klikk **Change Display Settings (Endre skjerminnstillinger)**.
- **4** Klikk **Advanced Settings (Avanserte skjerminnstillinger)**.
- **5** Finn ut av leverandøren til grafikkontrolleren fra beskrivelsen øverst i vinduet (f.eks. NVIDIA, AMD, Intel osv.).
- **6** Finn en oppdatert driver på nettstedet til grafikkortleverandøren (for eksempel www.amd.com eller www.nvidia.com).
- **7** Når du har installert driverne for grafikkortet, kan du prøve å sette oppløsningen til **3840 x 2160** igjen.

**I Windows 10:**

- **1** Høyreklikk på skrivebordet, og klikk **Display Settings (Skjerminnstillinger)**.
- **2** Klikk **Advanced display settings (Avanserte skjerminnstillinger)**.
- **3** Klikk **Display adapter properties (Egenskaper for skjermkort)**.
- **4** Finn ut av leverandøren til grafikkontrolleren fra beskrivelsen øverst i vinduet (f.eks. NVIDIA, AMD, Intel osv.).
- **5** Finn en oppdatert driver på nettstedet til grafikkortleverandøren (for eksempel www.amd.com eller www.nvidia.com).
- **6** Når du har installert driverne for grafikkortet, kan du prøve å sette oppløsningen til **3840 x 2160** igjen.

**MERKNAD:** Hvis du ikke klarer å stille inn til den anbefalte oppløsningen, kan du kontakte produsenten til datamaskinen eller vurdere å kjøpe et grafikkort som støtter videooppløsningen.

# <span id="page-63-0"></span>**Retningslinjer for vedlikehold**

#### **Rengjøre skjermen**

**ADVARSEL: Koble stømledningen til skjermen fra stikkontakten før du rengjør den.**

**FORSIKTIG: Les og følg [Sikkerhetsinstruksjonene](#page-60-2) før du rengjør skjermen.**

For å følge beste praksis må du følge instruksjonene i listen nedenfor når du pakker ut, rengjør eller håndterer skjermen:

- Når du rengjør den antistatiske skjermen, fukter du en myk, ren klut med vann. Hvis mulig bruker du en spesiell skjermrengjøringsduk eller løsning som er egnet for det antistatiske belegget. Ikke bruk benzen, tynner, ammoniakk, slipende rengjøringsmidler eller trykkluft.
- Bruk en lett fuktet, myk klut til å rengjøre skjermen. Unngå å bruke vaskemiddel av noe slag, da visse vaskemidler etterlater en melkeaktig film på skjermen.
- Hvis du legger merke til hvitt pulver når du pakker ut skjermen, tørker du den av med en klut.
- Håndter skjermen med omhu, da en skjerm med mørkere farge kan bli skrapt opp og vise merker tydeligere enn en lysere farget skjerm.
- For å opprettholde den beste bildekvaliteten på skjermen bør du bruke en skjermsparer som endres dynamisk og slå av skjermen når den ikke er i bruk.